# **brother.**

Víceprotokolový integrovaný ethernetový tiskový server a bezdrátový ethernetový tiskový server

# PŘÍRUČKA SÍŤOVÝCH APLIKACÍ

Tato Příručka síťových aplikací poskytuje užitečné informace o nastaveních drátové i bezdrátové sítě a bezpečnostních nastaveních při používání zařízení Brother. Najdete zde rovněž informace o podporovaných protokolech a podrobné tipy na odstraňování závad.

Základní informace o síti a pokročilejších síťových funkcích zařízení Brother naleznete v části *Síñový glosář*. Chcete-li si stáhnout nejnovější příručku, navštivte webové stránky technické podpory Brother Solutions Center na adrese [\(http://solutions.brother.com/\).](http://solutions.brother.com/) Zde si rovněž můžete stáhnout nejnovější ovladače a obslužné programy pro vaše zařízení, přečíst si nejčastěji kladené otázky (FAQs) a tipy na odstranění závad nebo se dozvědět o zvláštních řešeních tisku.

## **Definice poznámek**

V této Příručce uživatele jsou použity následující ikony:

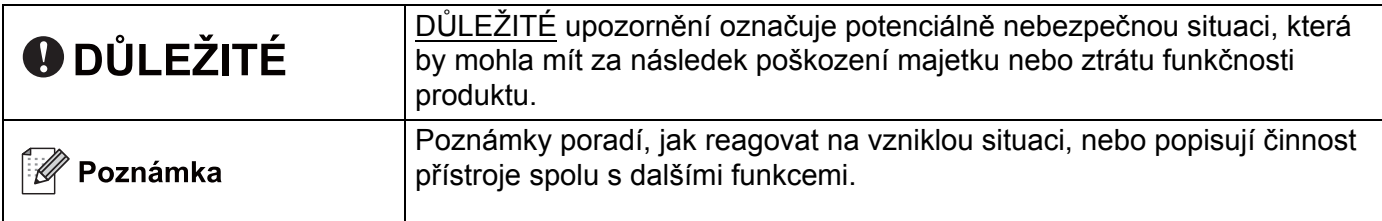

## **DŮLEŽITÁ POZNÁMKA**

- Tento přístroj má osvědčení jen pro používání v zemi nákupu. Tento produkt nepoužívejte mimo zemi, kde byl zakoupen, neboť tímto krokem mohou být porušeny např. směrnice o bezdrátové telekomunikaci dané země.
- Windows<sup>®</sup> XP označuje v tomto návodu k obsluze Windows<sup>®</sup> XP Professional, Windows<sup>®</sup> XP Professional x64 Edition a Windows® XP Home Edition.
- Windows Server<sup>®</sup> 2003 označuje v této příručce Windows Server<sup>®</sup> 2003 a Windows Server<sup>®</sup> 2003 x64 Edition.
- Windows Server<sup>®</sup> 2008 označuje v této příručce Windows Server<sup>®</sup> 2008 a Windows Server<sup>®</sup> 2008 R2.
- Windows Vista<sup>®</sup> označuje v tomto dokumentu všechny verze systému Windows Vista<sup>®</sup>.
- Windows<sup>®</sup> 7 označuje v tomto dokumentu všechny verze systému Windows<sup>®</sup> 7.
- Některé modely nejsou ve všech zemích k dispozici.
- Obrázky v této příručce zobrazují zařízení HL-2270DW.

## **Obsah**

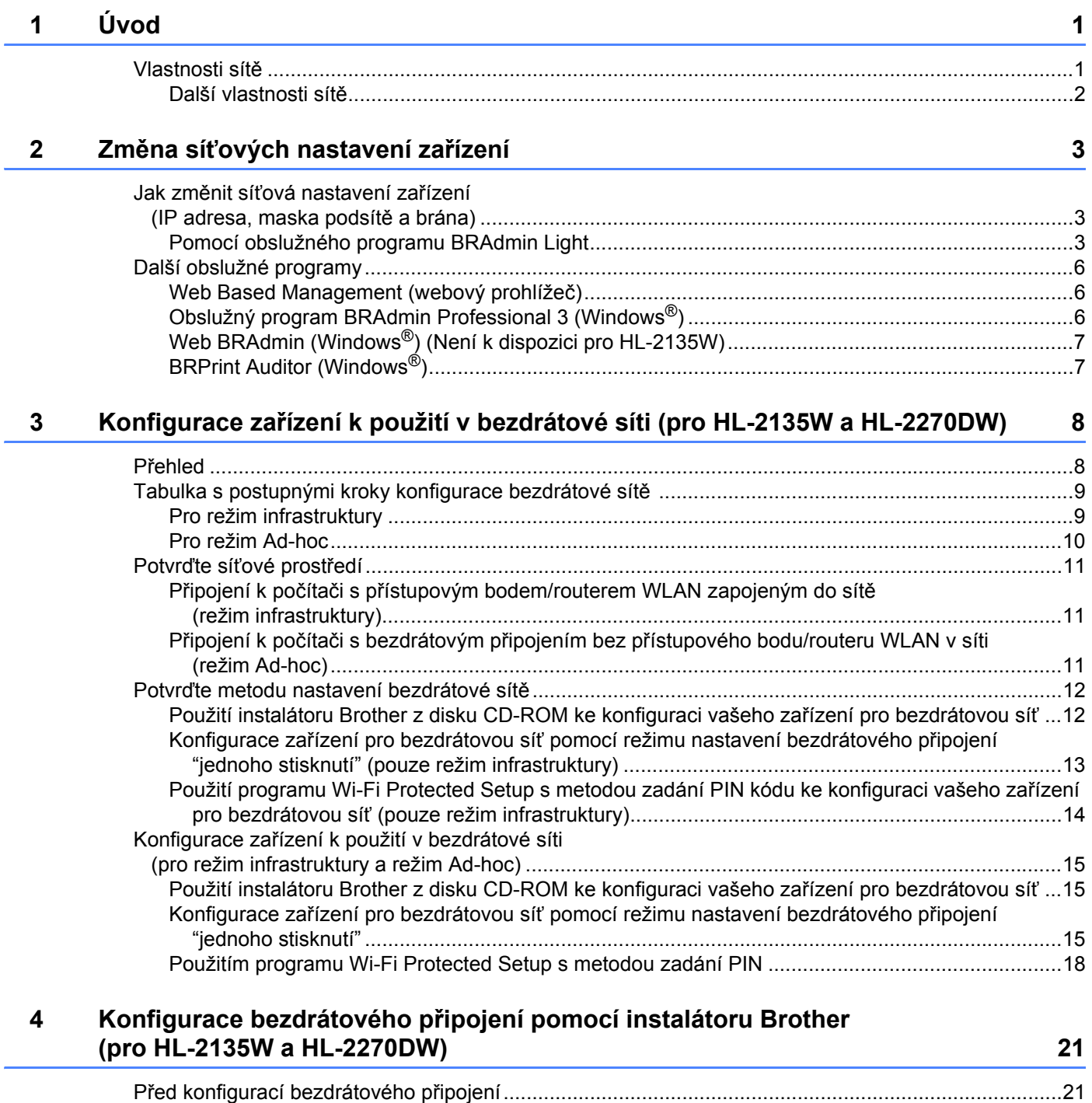

Konfigurace bezdrátového př[ipojení........................................................................................................22](#page-25-0)

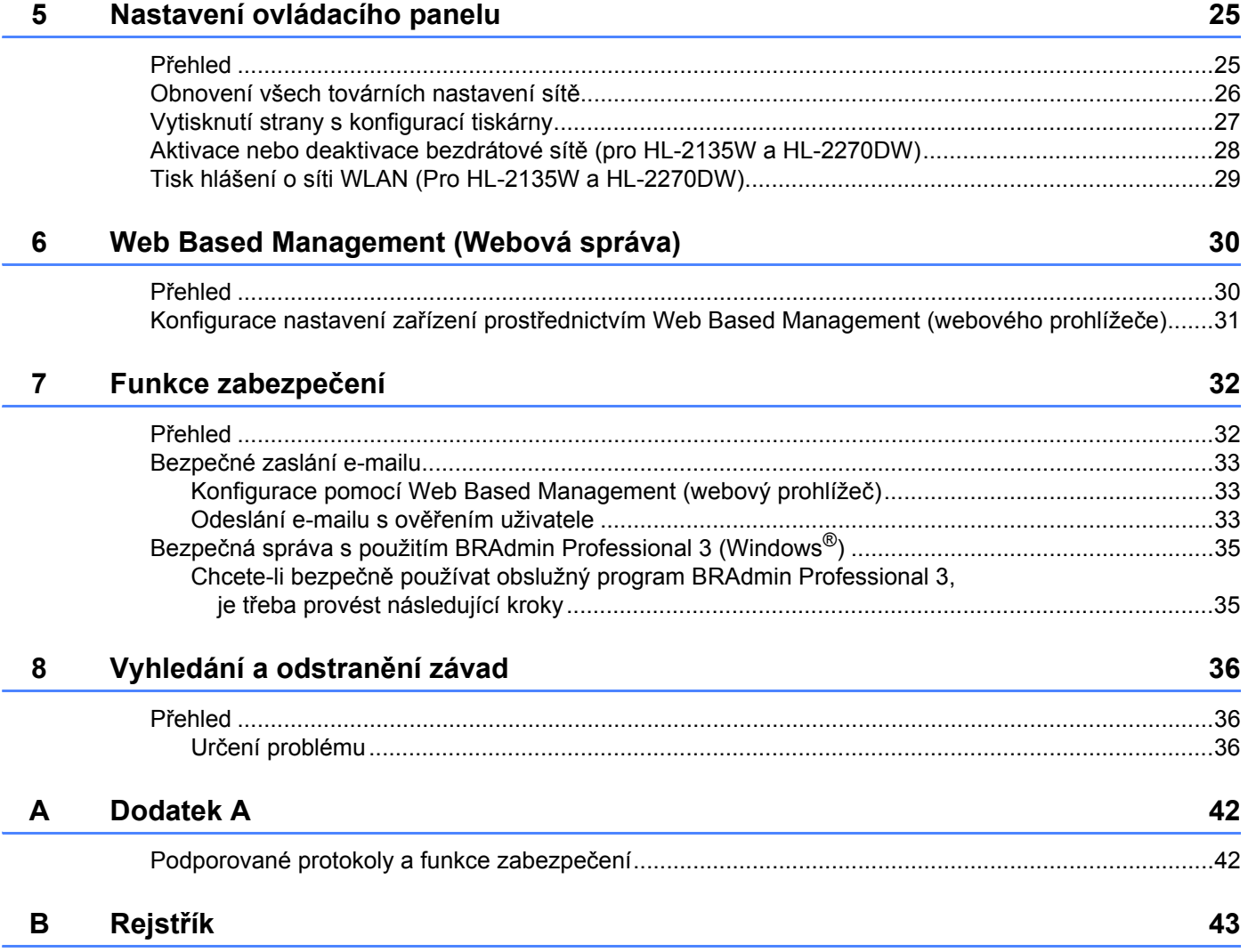

## <span id="page-4-1"></span><span id="page-4-0"></span>**Vlastnosti sítě <sup>1</sup>**

Díky vestavěnému tiskovému serveru můžete tiskárnu Brother sdílet v počítačové síti 10/100 MB Ethernet nebo v bezdrátové síti Ethernet IEEE 802.11b/g. Tiskový server podporuje různé funkce a způsoby připojení v závislosti na operačním systému v síti podporující protokol TCP/IP. V následující tabulce jsou uvedeny síťové funkce a připojení podporované příslušným operačním systémem.

### **Poznámka**

Přestože lze zařízení Brother připojit jak do bezdrátové, tak i drátové sítě, současně lze použít pouze jedno zapojení.

<span id="page-4-12"></span><span id="page-4-7"></span><span id="page-4-6"></span><span id="page-4-5"></span>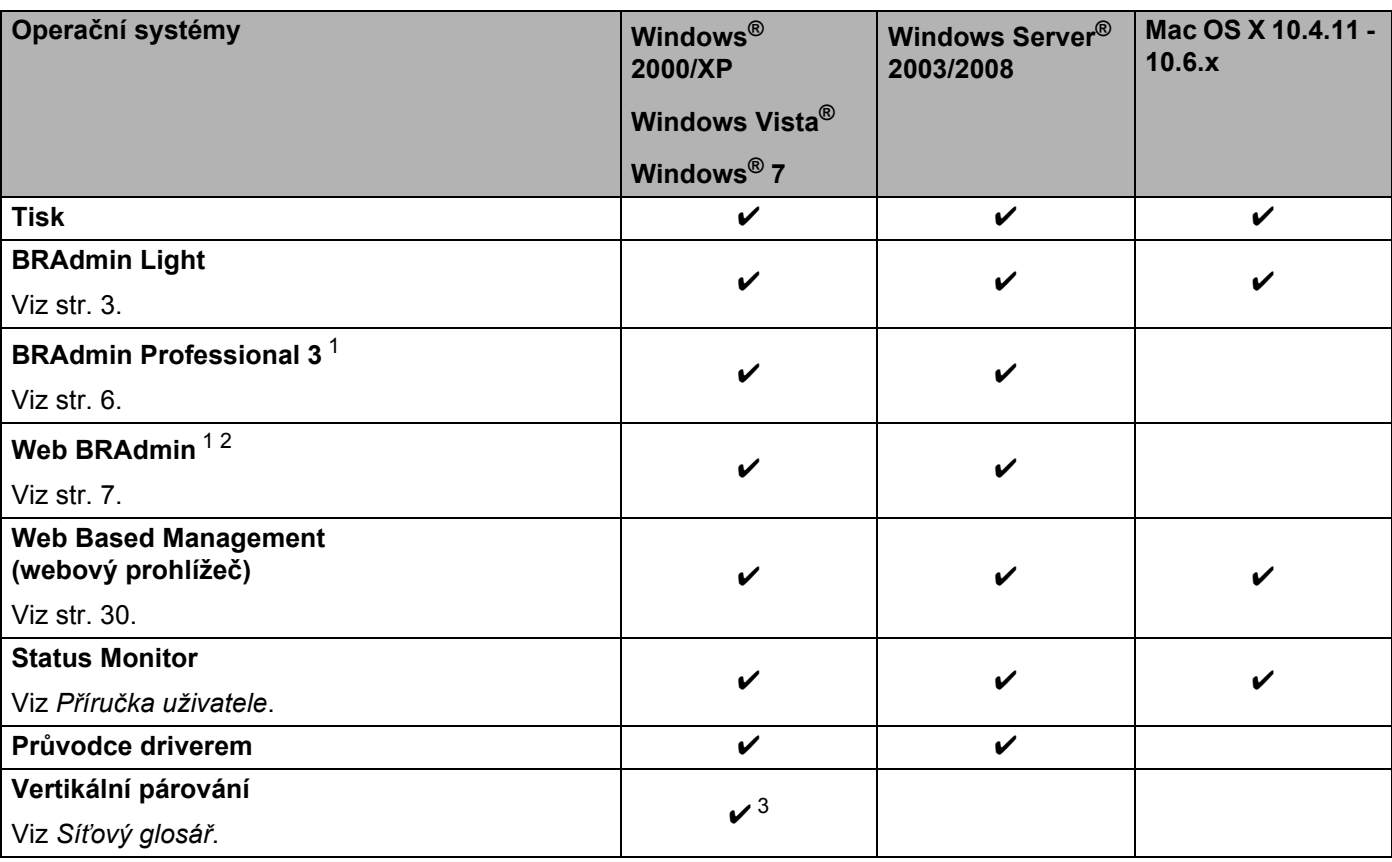

<span id="page-4-11"></span><span id="page-4-10"></span><span id="page-4-9"></span><span id="page-4-8"></span><span id="page-4-2"></span><sup>1</sup> BRAdmin Professional 3 a Web BRAdmin je možné stáhnout na adrese <http://solutions.brother.com/>.

<span id="page-4-4"></span><sup>2</sup> Není k dispozici pro HL-2135W.

<span id="page-4-3"></span><sup>3</sup> Pouze Windows<sup>®</sup> 7.

### <span id="page-5-0"></span>**Další vlastnosti sítě <sup>1</sup>**

### **Zabezpečení <sup>1</sup>**

Zařízení Brother používá některé z nejnovějších funkcí zabezpečení sítě a protokoly s šifrováním, které jsou k dispozici. (Viz *[Funkce zabezpe](#page-35-0)čení* na straně 32.)

**2**

## <span id="page-6-0"></span>**Změna síñových nastavení zařízení <sup>2</sup>**

### <span id="page-6-1"></span>**Jak změnit síñová nastavení zařízení (IP adresa, maska podsítě a brána) <sup>2</sup>**

### <span id="page-6-2"></span>**Pomocí obslužného programu BRAdmin Light <sup>2</sup>**

Obslužný program BRAdmin Light je určen pro počáteční nastavení síťových zařízení Brother. Může v prostředí TCP/IP vyhledat produkty společnosti Brother, zobrazit stav a konfigurovat základní síñová nastavení, jako např. IP adresu.

### **Instalace BRAdmin Light <sup>2</sup>**

- $\blacksquare$  Windows<sup>®</sup>
	- **Ujistěte se, že je zařízení zapnuto.**
	- <sup>2</sup> Zapněte počítač. Před nastavením ukončete všechny spuštěné aplikace.
	- **3** Přiložený disk CD-ROM vložte do mechaniky CD-ROM. Automaticky se objeví úvodní obrazovka. Objeví-li se obrazovka s názvy modelů, vyberte své zařízení. Objeví-li se obrazovka s jazyky, vyberte svůj jazyk.
	- d Na obrazovce se objeví hlavní nabídka disku CD-ROM. Klikněte na možnost **Instalace dalších ovladačů a pomůcek**.
	- **6** Klikněte na **BRAdmin Light** a postupujte podle pokynů na obrazovce.
- Macintosh

Program BRAdmin Light se nainstaluje automaticky během instalace tiskového ovladače. Pokud již máte nainstalován tiskový ovladač, nemusíte BRAdmin Light znovu instalovat.

### **Nastavení IP adresy, masky podsítě a brány pomocí BRAdmin Light <sup>2</sup>**

### **Poznámka**

- <span id="page-6-4"></span>• Nejnovější verzi obslužného programu BRAdmin Light společnosti Brother si můžete stáhnout na adrese [http://solutions.brother.com/.](http://solutions.brother.com/)
- Potřebujete-li pokročilejší správu zařízení, použijte nejnovější verzi obslužného programu BRAdmin Professional 3, kterou lze stáhnout z webových stránek [http://solutions.brother.com/.](http://solutions.brother.com/) Tento program je určen pouze uživatelům Windows®.
- Používáte-li funkci firewall aplikací anti-spyware nebo antivirus, dočasně je deaktivujte. Až budete mít jistotu, že můžete tisknout, spusťte aplikaci osobního firewallu.
- <span id="page-6-3"></span>• Název uzlu: Název uzlu se objevuje v aktuálním okně BRAdmin Light. Standardním názvem uzlu tiskového serveru v zařízení je "BRNxxxxxxxxxxx" v drátové síti, nebo "BRWxxxxxxxxxxxxx" v bezdrátové síti. ("xxxxxxxxxxxx" je MAC adresa / Ethernetová adresa vašeho zařízení.)
- Standardně nastaveným heslem tiskových serverů Brother je "access".

Změna síťových nastavení zařízení

Spusťte obslužný program BRAdmin Light.

■ Windows<sup>®</sup>

Klikněte na **Start** / **Všechny programy** [1](#page-7-0) / **Brother** / **BRAdmin Light** / **BRAdmin Light**.

- <sup>1</sup> **Programy** pro uživatele Windows® 2000
- <span id="page-7-0"></span>■ Macintosh

Dvakrát klikněte na **Mac OS X** nebo **Macintosh HD** (Startup Disk (panel Spouštění)) / **Library** (Knihovna) / **Printers** (Tiskárny) / **Brother** / **Utilities** (Obslužné programy) / soubor **BRAdmin Light.jar**.

b Obslužný program BRAdmin Light vyhledá automaticky všechna nová zařízení.

c Dvakrát klikněte na nezkonfigurované zařízení.

### Windows<sup>®</sup> Macintosh

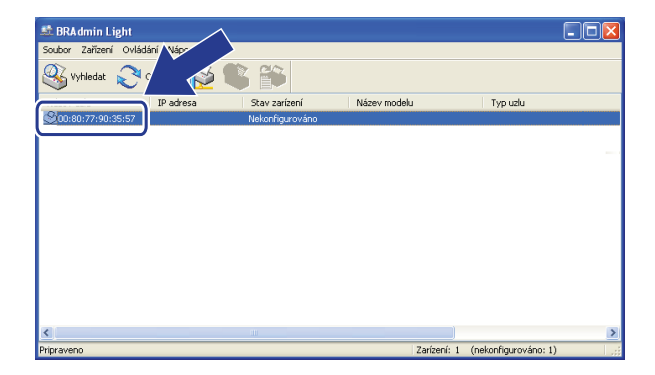

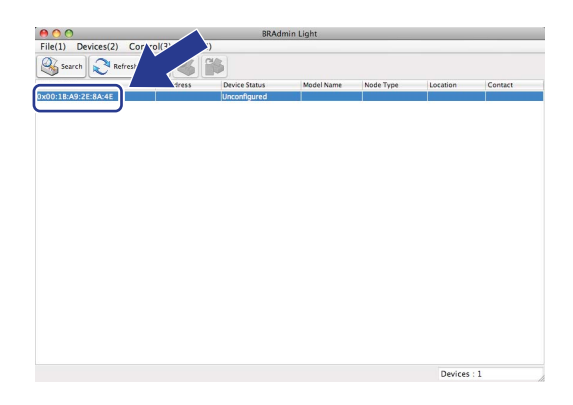

### **Poznámka**

- Pokud je tiskový server nastaven na původní tovární nastavení (nepoužíváte-li server DHCP/BOOTP/RARP), zařízení se objeví jako **Nekonfigurováno / Unconfigured** na obrazovce obslužného programu BRAdmin Light.
- Název uzlu a adresy MAC (ethernetové adresy) naleznete na vytisknuté straně s konfigurací tiskárny. (Viz *[Vytisknutí strany s konfigurací tiskárny](#page-30-0)* na straně 27, kde naleznete podrobnosti o vytisknutí strany s konfigurací tiskárny.)
- d Vyberte **STATIC** z **Zpusob spuštení / BOOT Method**. Zadejte **IP adresa / IP Address**, **Maska podsíte / Subnet Mask** a **Brána / Gateway** (je-li to nutné) vašeho tiskového serveru.

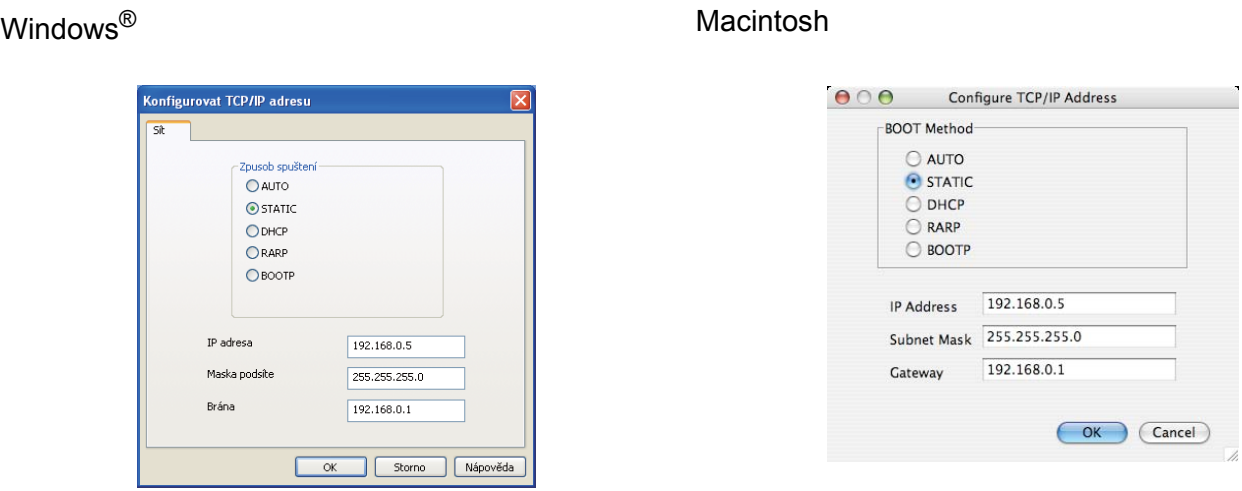

**6** Klikněte na OK.

6 Se správně nastavenou IP adresou tiskový server Brother již uvidíte v seznamu zařízení.

## <span id="page-9-0"></span>**Další obslužné programy <sup>2</sup>**

Kromě obslužného programu BRAdmin Light má zařízení Brother ještě další obslužné programy. Pomocí nich můžete měnit svá síťová nastavení.

### <span id="page-9-1"></span>**Web Based Management (webový prohlížeč) <sup>2</sup>**

<span id="page-9-5"></span>Nastavení tiskového serveru je možné měnit pomocí protokolu HTTP (Hyper Text Transfer Protocol) z běžného webového prohlížeče. (Viz *[Konfigurace nastavení za](#page-34-0)řízení prostřednictvím Web Based [Management \(webového prohlíže](#page-34-0)če)* na straně 31.)

### <span id="page-9-2"></span>**Obslužný program BRAdmin Professional 3 (Windows®) <sup>2</sup>**

BRAdmin Professional 3 je obslužný program určený k pokročilé správě zařízení Brother zapojených do sítě. Tento obslužný program může vyhledat výrobky Brother ve vaší síti a sledovat stav zařízení ze snadno čitelného okna ve stylu průzkumníku, které mění barvu ukazující stav každého zařízení. Na síti LAN můžete ze svého počítače se systémem Windows® konfigurovat síť a nastavení zařízení a také schopnost aktualizovat firmware zařízení.

BRAdmin Professional 3 může také zaznamenávat činnost zařízení Brother na síti a exportovat zaznamenaná data ve formátu HTML, CSV, TXT nebo SQL.

Uživatelé, kteří chtějí sledovat lokálně připojená zařízení, si na klientském počítači nainstalují program Print Auditor Client. Tento obslužný program vám umožňuje z BRAdmin Professional 3 sledovat zařízení, která jsou připojena ke klientskému počítači přes USB nebo paralelní rozhraní.

Chcete-li získat více informací a stáhnout si program, navštivte nás na adrese <http://solutions.brother.com/>.

### **Poznámka**

- <span id="page-9-4"></span>• Použijte prosím nejnovější verzi obslužného programu BRAdmin Professional 3, který lze stáhnout z webových stránek [http://solutions.brother.com/.](http://solutions.brother.com/) Tento program je určen pouze uživatelům Windows®.
- Používáte-li funkci firewall aplikací anti-spyware nebo antivirus, dočasně je deaktivujte. Až budete mít jistotu, že můžete tisknout, tyto aplikace znovu aktivujte.
- <span id="page-9-3"></span>• Název uzlu: Název uzlu pro každé zařízení Brother na síti se objeví v BRAdmin Professional 3. Standardní název uzlu je "BRNxxxxxxxxxxxx" v drátové síti nebo "BRWxxxxxxxxxxxx" v bezdrátové síti. ("xxxxxxxxxxxx" je MAC adresa / Ethernetová adresa vašeho zařízení.)

### <span id="page-10-0"></span>**Web BRAdmin (Windows®) (Není k dispozici pro HL-2135W) <sup>2</sup>**

Web BRAdmin je program určený ke správně zařízení Brother zapojených do sítě. Pomocí této aplikace můžete v síti vyhledat produkty společnosti Brother, zobrazit jejich stav a nakonfigurovat nastavení sítě.

Na rozdíl od obslužného programu BRAdmin Professional 3, který je určen pouze pro systém Windows®. program Web BRAdmin je přístupný pomocí webové správy z jakéhokoliv klientského počítače, který podporuje prostředí JRE (Java Runtime Environment). Po instalaci serverového obslužného programu Web BRAdmin na počítač, na kterém je spuštěn IIS  $^1$  $^1$ , se mohou správci pomocí internetového prohlížeče připojit k serveru Web BRAdmin, který potom komunikuje přímo s daným zařízením.

Chcete-li získat více informací a stáhnout si program, navštivte nás na adrese <http://solutions.brother.com/>.

<span id="page-10-2"></span><sup>1</sup> Internet Information Server 4.0 nebo Internet Information Service 5.0/5.1/6.0/7.0

### <span id="page-10-1"></span>**BRPrint Auditor (Windows®) <sup>2</sup>**

Program BRPrint Auditor přenáší monitorovací kapacitu nástrojů správy síťových zařízení Brother k místně připojeným zařízením. Tato aplikace umožňuje klientskému počítači shromažďovat ze zařízení Brother připojeného pomocí paralelního nebo USB rozhraní informace o využití a stavu. BRPrint Auditor pak tyto informace může předat jinému počítači v síti se spuštěným BRAdmin Professional 3 nebo Web BRAdmin 1.45 a vyšším (není k dispozici pro HL-2135W). Díky tomu může správce kontrolovat takové položky, jako je počet stran, stav toneru a fotoválce a verze firmware. Tento obslužný program může kromě předávání zpráv aplikacím správy síñových zařízení Brother posílat e-maily s informacemi o využití a stavu přímo na předem definované e-mailové adresy, a to v souboru formátu CSV nebo XML (nutná mailová podpora SMTP). Aplikace BRPrint Auditor podporuje rovněž režim notifikačního e-mailu pro předávání varování a oznamování chybových stavů.

## <span id="page-11-0"></span>**Konfigurace zařízení k použití v bezdrátové síti (pro HL-2135W a HL-2270DW) <sup>3</sup>**

## <span id="page-11-1"></span>**Přehled <sup>3</sup>**

**3**

Chcete-li zařízení připojit k bezdrátové síti, doporučujeme postupovat podle pokynů *ve Stručném návodu k obsluze* s použitím instalátoru Brother na disku CD-ROM, který jsme dodali se zařízením. Pomocí této metody můžete své zařízení připojit k bezdrátové síti velmi snadno.

Další způsoby, jak konfigurovat nastavení bezdrátové sítě, najdete v této kapitole. Podrobnosti o nastavení protokolu TCP/IP, viz *Jak změnit síñová nastavení zař[ízení \(IP adresa, maska podsít](#page-6-1)ě a brána)* na straně 3.

### **Poznámka**

• Optimálních výsledků při každodenním tisku dokumentů dosáhnete, jestliže zařízení Brother umístíte do blízkosti přístupového bodu (router) WLAN a omezíte překážky, které by bránily v bezdrátovém přenosu. Velké předměty a zdi spolu s rušením způsobeným jinými elektronickými zařízeními ovlivňují rychlost přenosu dokumentů.

Z těchto důvodů nemusí být bezdrátový přenos nejvhodnějším způsobem zapojení pro přenos všech typů dokumentů a aplikací. Tisknete-li velké soubory, jako např. vícestránkové dokumenty obsahující větší množství grafiky, měli byste zvážit možnost připojení přes drátovou síť Ethernet umožňující rychlejší přenos, nebo použít vysokorychlostní rozhraní USB.

- Přestože lze zařízení Brother připojit jak do bezdrátové tak i drátové sítě, současně lze použít pouze jedno zapojení.
- **Před konfigurací bezdrátového nastavení budete muset znát název své sítě: (SSID, ESSID) a síñový klíč. Používáte-li podnikovou bezdrátovou síñ, musíte znát také identifikátor uživatele a heslo.**

**3**

## <span id="page-12-0"></span>**Tabulka s postupnými kroky konfigurace bezdrátové sítě <sup>3</sup>**

<span id="page-12-2"></span><span id="page-12-1"></span>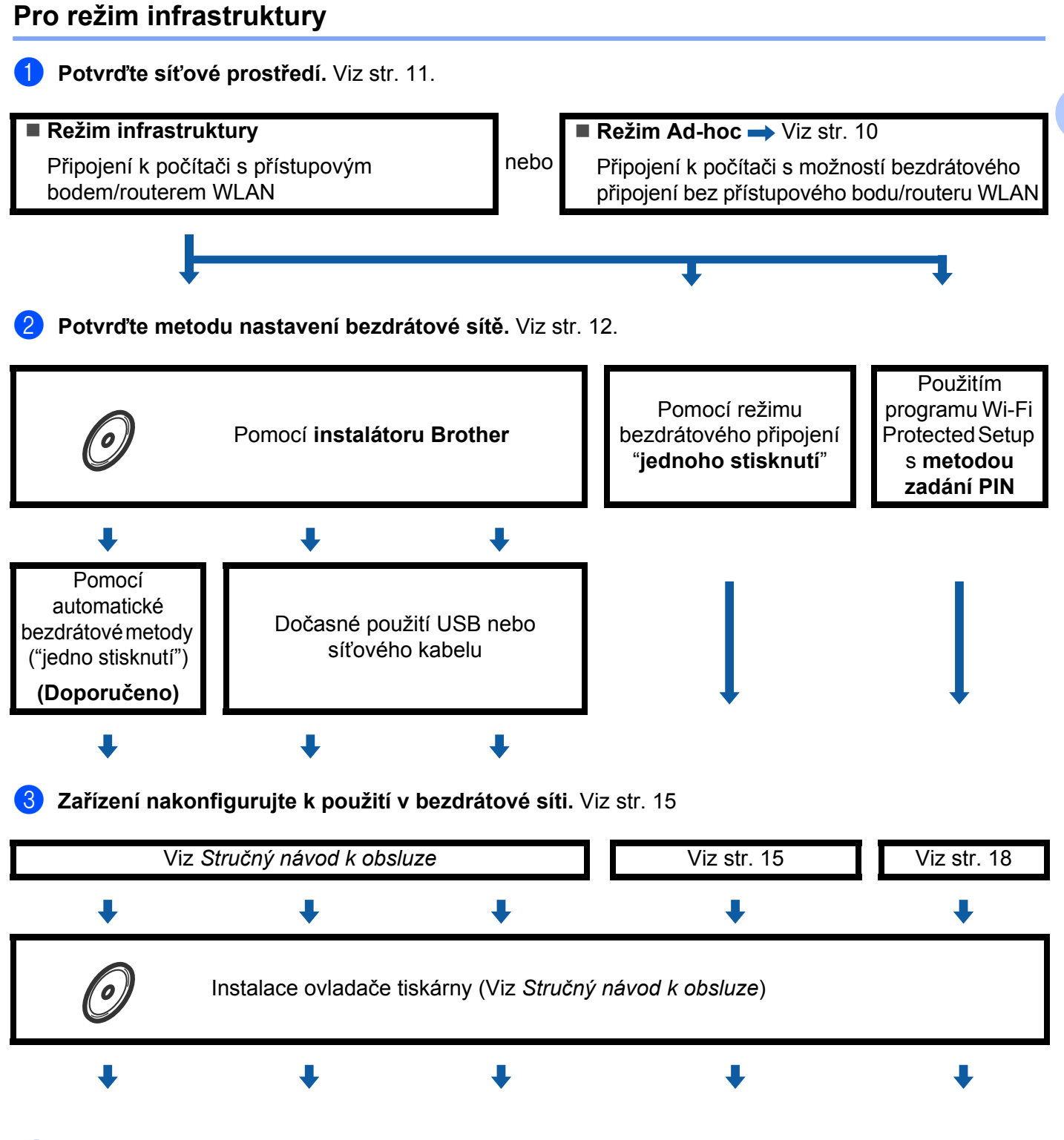

**Konfigurace bezdrátového připojení a instalace tiskového ovladače je nyní dokončena.**

**3**

Konfigurace zařízení k použití v bezdrátové síti (pro HL-2135W a HL-2270DW)

<span id="page-13-1"></span><span id="page-13-0"></span>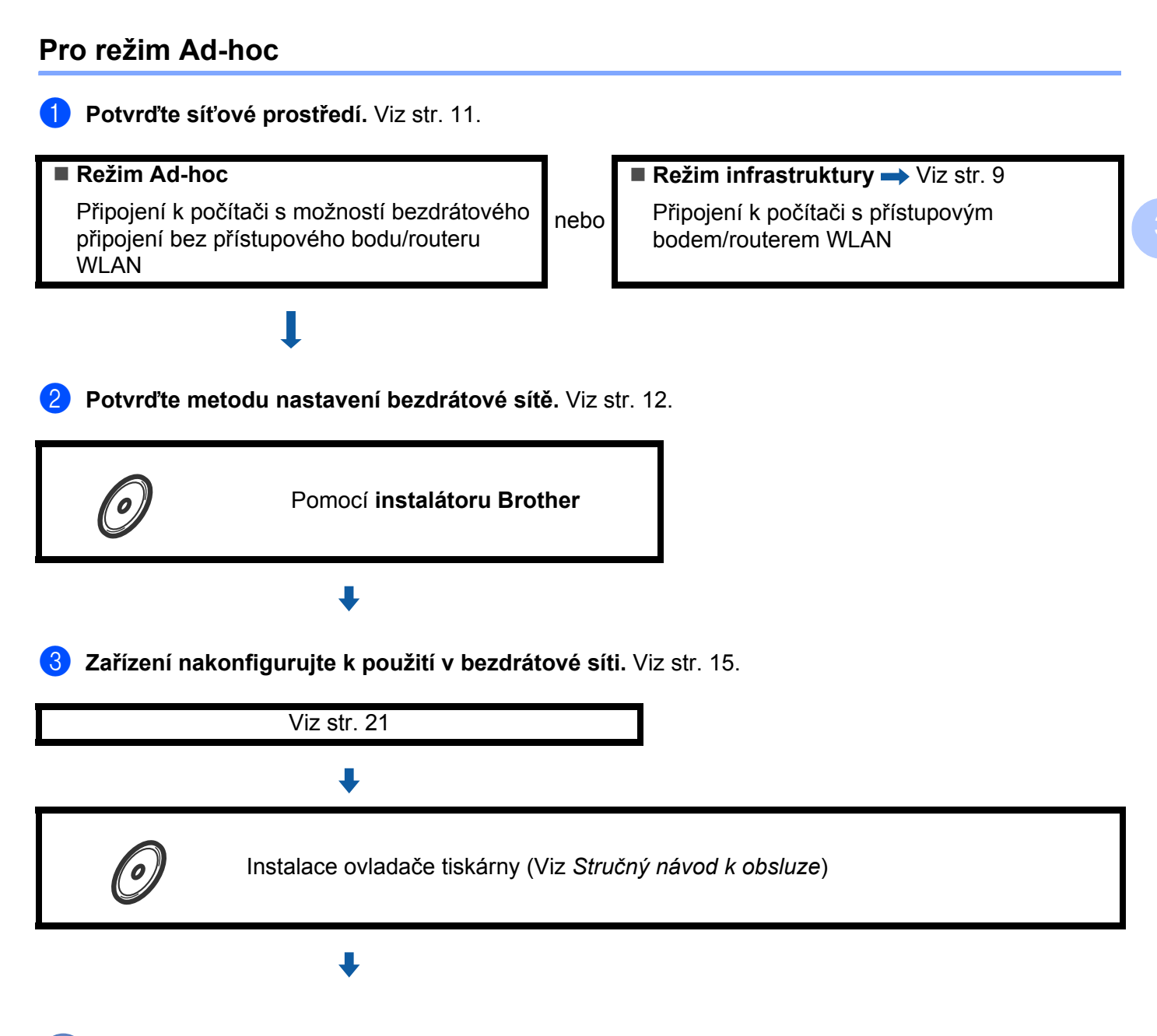

**Konfigurace bezdrátového připojení a instalace tiskového ovladače je nyní dokončena.**

OK!

## <span id="page-14-3"></span><span id="page-14-0"></span>**Potvrďte síñové prostředí <sup>3</sup>**

### <span id="page-14-1"></span>**Připojení k počítači s přístupovým bodem/routerem WLAN zapojeným do sítě (režim infrastruktury) <sup>3</sup>**

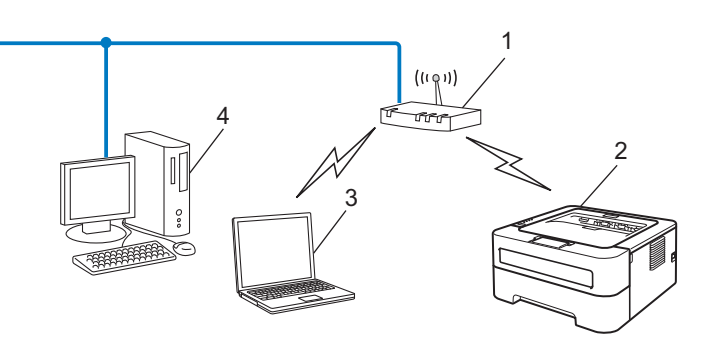

- **1 Přístupový bod/router WLAN**
- **2 Bezdrátové síñové zařízení (vaše zařízení)**
- **3 Počítač s možností bezdrátového připojení k přístupovému bodu/routeru WLAN**
- **4 Počítač s drátovým připojením k přístupovému bodu/routeru WLAN pomocí síñového kabelu (PC nelze zapojit do bezdrátové sítě)**

### <span id="page-14-2"></span>**Připojení k počítači s bezdrátovým připojením bez přístupového bodu/routeru WLAN v síti (režim Ad-hoc) <sup>3</sup>**

Tento typ sítě nemá centrální přístupový bod/router WLAN. Všichni bezdrátoví klienti komunikují přímo navzájem mezi sebou. Je-li bezdrátové zařízení Brother (vaše zařízení) součástí této sítě, přijímá všechny tiskové úlohy přímo od počítače odesílajícího data.

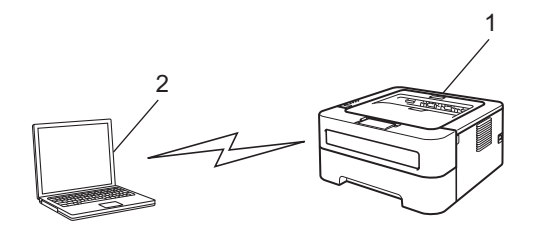

- **1 Bezdrátové síñové zařízení (vaše zařízení)**
- **2 Počítač s možností bezdrátového připojení**
- **Poznámka**

Zapojení do bezdrátové sítě nemůžeme zaručit u produktů s Windows Server® v režimu Ad-hoc.

**3**

**11**

### <span id="page-15-2"></span><span id="page-15-0"></span>**Potvrďte metodu nastavení bezdrátové sítě <sup>3</sup>**

Síťovou bezdrátovou tiskárnu lze nakonfigurovat třemi způsoby. Použijte instalátor Brother na CD-ROM (doporučujeme), režim automatického bezdrátového připojení "jednoho stisknutí" nebo program Wi-Fi Protected Setup s metodou zadání PIN. Vlastní proces nastavení se liší podle typu síñového prostředí.

### <span id="page-15-1"></span>**Použití instalátoru Brother z disku CD-ROM ke konfiguraci vašeho zařízení pro bezdrátovou síť**

Doporučujeme použít instalátor Brother, který naleznete na přiloženém disku CD-ROM. Pomocí této aplikace velmi snadno připojíte zařízení k bezdrátové síti a také nainstalujete síñové programové vybavení včetně ovladače tiskárny, který je nutný k dokončení konfigurace zařízení v bezdrátové síti. Krok za krokem vás budou provázet na obrazovce pokyny tak dlouho, dokud bezdrátové síťové zařízení Brother nebudete moci používat. **Dříve než přikročíte k této instalaci, musíte znát nastavení bezdrátové sítě.**

### <span id="page-15-4"></span>**Konfigurace pomocí automatického bezdrátového režimu (doporučujeme) <sup>3</sup>**

Jestliže přístupový bod/router WLAN (A) podporuje buď režim Wi-Fi Protected Setup (PBC  $^1$  $^1$ ) nebo AOSS™, můžete zařízení snadno nakonfigurovat pomocí instalátoru Brother, aniž byste museli znát nastavení bezdrátové sítě.

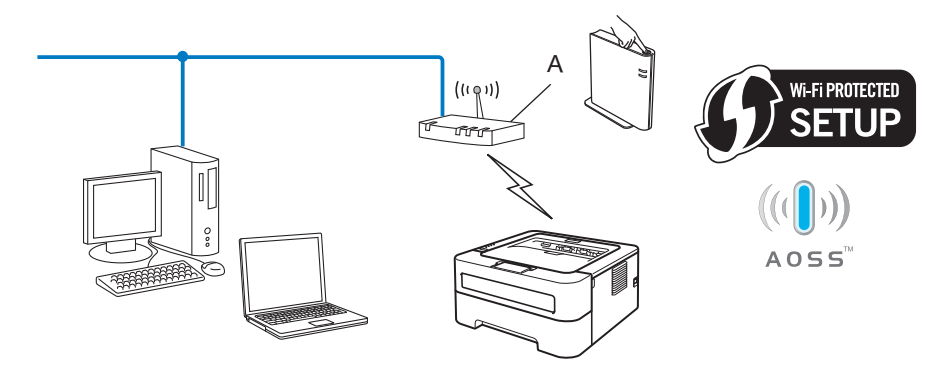

<span id="page-15-3"></span><sup>1</sup> Konfigurace stisknutím tlačítka (PBC)

### **Konfigurace dočasně používající USB nebo síñový kabel <sup>3</sup>**

Pomocí této metody je možné nakonfigurovat zařízení Brother dočasným použitím USB kabelu nebo síťového kabelu.

Konfigurace zařízení k použití v bezdrátové síti (pro HL-2135W a HL-2270DW)

**Pomocí kabelu USB můžete zařízení nakonfigurovat ze vzdáleného počítače, který je také v síti (A) <sup>[1](#page-16-1)</sup>.** 

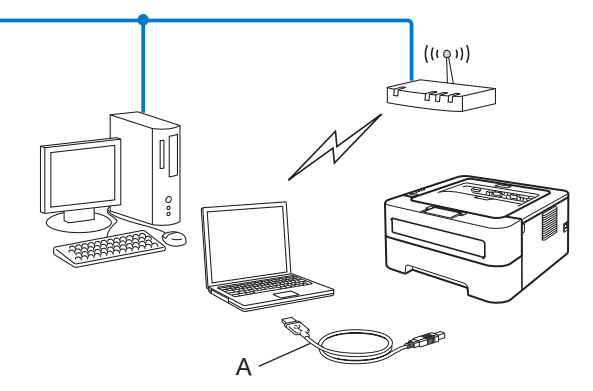

- <span id="page-16-1"></span>1 Pomocí kabelu USB dočasně připojeného k počítači s drátovým nebo bezdrátovým připojením můžete nakonfigurovat nastavení bezdrátového připojení zařízení.
- (Pro HL-2270DW) Pokud je do stejné sítě zapojen ethernetový hub nebo router a současně přístupový bod WLAN (A), můžete dočasně připojit hub nebo router k zařízení pomocí síťového kabelu (B). V takovém případě máte možnost zařízení zkonfigurovat ze vzdáleného počítače v síti.

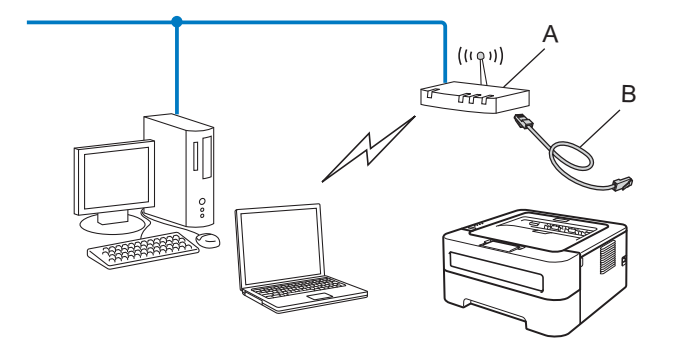

### <span id="page-16-0"></span>**Konfigurace zařízení pro bezdrátovou síñ pomocí režimu nastavení bezdrátového připojení "jednoho stisknutí" (pouze režim infrastruktury) <sup>3</sup>**

<span id="page-16-3"></span>Jestliže přístupový bod/router WLAN (A) podporuje buď Wi-Fi Protected Setup (PBC <sup>1</sup>) nebo AOSS™, můžete zařízení konfigurovat bez počítače.

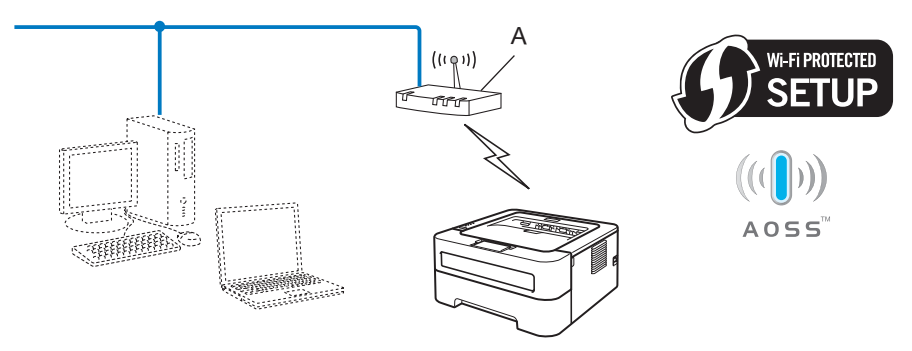

<span id="page-16-2"></span><sup>1</sup> Konfigurace stisknutím tlačítka (PBC)

### <span id="page-17-0"></span>**Použití programu Wi-Fi Protected Setup s metodou zadání PIN kódu ke konfiguraci vašeho zařízení pro bezdrátovou síñ (pouze režim infrastruktury) <sup>3</sup>**

Jestliže přístupový bod/router WLAN (A) podporuje Wi-Fi Protected Setup, můžete konfiguraci provést také zadáním PIN kódu v režimu Wi-Fi Protected Setup.

**Připojení v případě, kdy přístupový bod/router WLAN (A) nahrazuje zařízení registrátor (Registrar) <sup>[1](#page-17-1)</sup>.** 

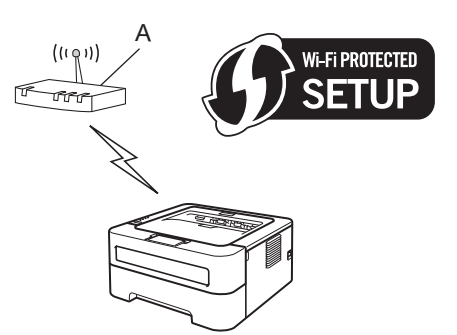

Připojení v případě, kdy je jiné zařízení (C), například počítač, použito jako registrátor (Registrar) <sup>1</sup>.

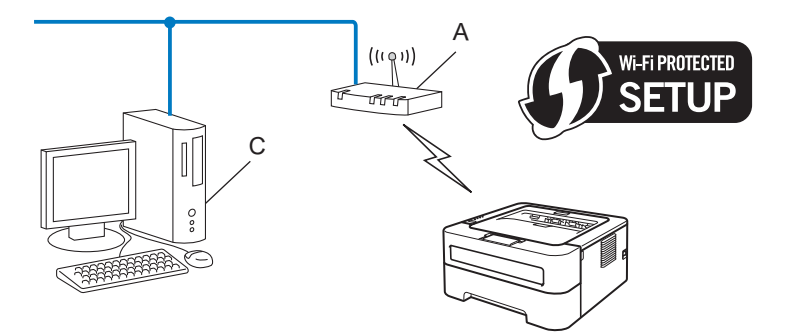

<span id="page-17-1"></span>1 Registrátor je zařízení, které spravuje bezdrátovou síť LAN.

## <span id="page-18-3"></span><span id="page-18-0"></span>**Konfigurace zařízení k použití v bezdrátové síti (pro režim infrastruktury a režim Ad-hoc) <sup>3</sup>**

### **DŮLEŽITÉ**

- Hodláte-li zařízení Brother zapojit do sítě, doporučujeme nejdříve instalaci konzultovat se správcem sítě. **Dříve než přikročíte k této instalaci, musíte znát nastavení bezdrátové sítě.**
- Pokud jste již dříve zkonfigurovali nastavení zařízení pro bezdrátovou síť, musíte obnovit tovární nastavení tiskového serveru (viz *[Obnovení všech továrních nastavení sít](#page-29-0)ě* na straně 26)

### <span id="page-18-1"></span>**Použití instalátoru Brother z disku CD-ROM ke konfiguraci vašeho zařízení pro bezdrátovou síť**

Podrobnosti k instalaci naleznete *ve Stručném návodu k obsluze*.

### <span id="page-18-4"></span><span id="page-18-2"></span>**Konfigurace zařízení pro bezdrátovou síñ pomocí režimu nastavení bezdrátového připojení "jednoho stisknutí" <sup>3</sup>**

Jestliže přístupový bod/router WLAN podporuje buď režim Wi-Fi Protected Setup (PBC  $^1$  $^1$ ) nebo AOSS™, můžete zařízení snadno nakonfigurovat, aniž byste museli znát nastavení bezdrátové sítě. Vaše zařízení Brother má pouze režim nastavení bezdrátového připojení "jednoho stisknutí". Tato funkce automaticky zjistí, který režim váš přístupový bod/router WLAN používá pro konfiguraci "jednoho stisknutí" (Wi-Fi Protected Setup nebo AOSS™). Stisknutím tlačítka na přístupovém bodu/routeru WLAN a na zařízení můžete nastavit bezdrátovou síť a bezpečnostní nastavení. Bližší pokyny týkající se použití režimu "jednoho stisknutí" naleznete v uživatelské příručce dodávané s přístupovým bodem/routerem WLAN.

<span id="page-18-5"></span><sup>1</sup> Konfigurace stisknutím tlačítka (PBC)

### **Poznámka**

Routery nebo přístupové body, které podporují technologii Wi-Fi Protected Setup nebo AOSS™, jsou opatřeny následujícími pokyny.

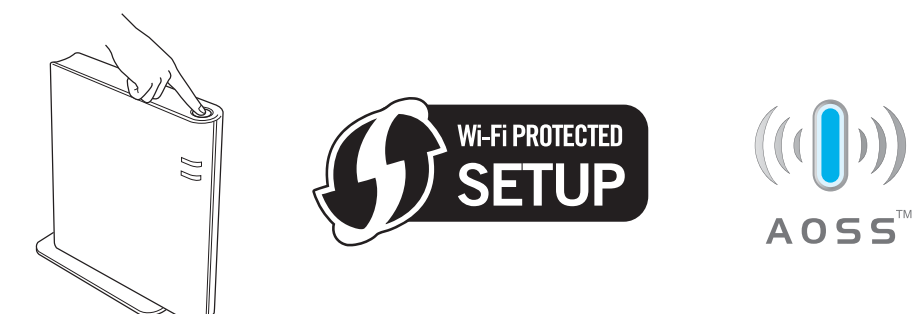

### **Konfigurace bezdrátového zařízení pomocí režimu nastavení bezdrátového připojení "jednoho stisknutí" <sup>3</sup>**

- **1** Ujistěte se, že je napájecí kabel zapojený do síťové zásuvky.
- Zapněte zařízení a vyčkejte, dokud zařízení nebude připravené k tisku.
- <span id="page-19-0"></span>**3** Na dobu kratší než 2 sekundy stiskněte tlačítko bezdrátového nastavení umístěné vzadu na zařízení, jak je patrné z uvedeného vyobrazení. Tím uvedete zařízení do režimu nastavení bezdrátového připojení "jednoho stisknutí". Tato funkce automaticky zjistí, který režim váš přístupový bod/router WLAN používá pro konfiguraci "jedno stisknutí" (Wi-Fi Protected Setup nebo AOSS™).

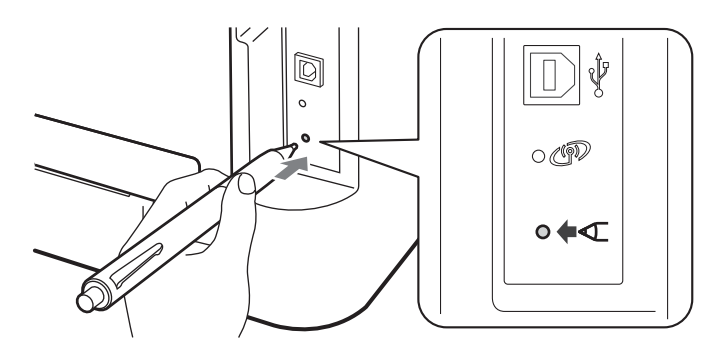

### **Poznámka**

- Ke stisknutí tlačítka použijte předmět s hrotem, například propisovací tužku.
- Pokud tlačítko budete tisknout 3 sekundy nebo ještě déle, zařízení přejde na režim Wi-Fi Protected Setup s metodou zadání PIN kódu. Viz *[Použitím programu Wi-Fi Protected Setup s metodou zadání PIN](#page-21-1)* [na stran](#page-21-1)ě 18.
- 4) Zařízení spustí režim nastavení bezdrátového připojení "jednoho stisknutí". Za 2 minuty zařízení vyhledá přístupový bod/router WLAN, který podporuje režim Wi-Fi Protected Setup nebo AOSS™.
- **6** Podle typu režimu podporovaného vaším přístupovým bodem/routerem WLAN nastavte přístupový bod/router WLAN v režimu Wi-Fi Protected Setup nebo AOSS™. Podrobnosti naleznete v uživatelské příručce, která je k přístupovému bodu/routeru WLAN dodávána.

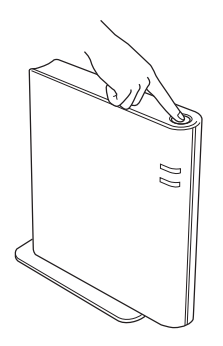

f <sup>Č</sup>ekejte, dokud **Ready** LED vašeho zařízení neukáže Připojeno. **Ready** LED se na 5 minut rozsvítí. (Viz tabulka dole) Tato indikace znamená, že se zařízení úspěšně připojilo k přístupovému bodu/routeru WLAN. Nyní můžete zařízení používat v bezdrátové síti.

Pokud LED ukazuje Žádný přístupový bod (viz tabulka dole), zařízení nezjistilo v síti žádný přístupový bod/router WLAN. Ujistěte se, že jste zařízení Brother umístili co nejblíže k přístupovému bodu/routeru WLAN a s minimálními překážkami, a zkuste to znovu od bodu @. Jestliže se opakuje zobrazení stejné zprávy, vynulováním obnovte tovární nastavení tiskového serveru a akci opakujte. Vynulování naleznete na *[Obnovení všech továrních nastavení sít](#page-29-0)ě* na straně 26.

Pokud LED ukazuje Chyba spojení (viz tabulka dole), zařízení zjistilo ve vaší síti více než 2 přístupové body/routery WLAN, které mají aktivován režim Wi-Fi Protected Setup nebo AOSS™. Ujistěte se, že v síti je pouze jeden přístupový bod/router WLAN s aktivním režimem Wi-Fi Protected Setup nebo AOSS<sup>™</sup> a ak[c](#page-19-0)i opakujte od bodu <sup>@</sup>.

Se stavem připojení se také vytiskne WLAN report (Hlášení o síti WLAN). Jestliže se na vytištěném hlášení objeví chybový kód, podívejte se do Vyhledání a odstranění závad *ve Stručném návodu k obsluze*.

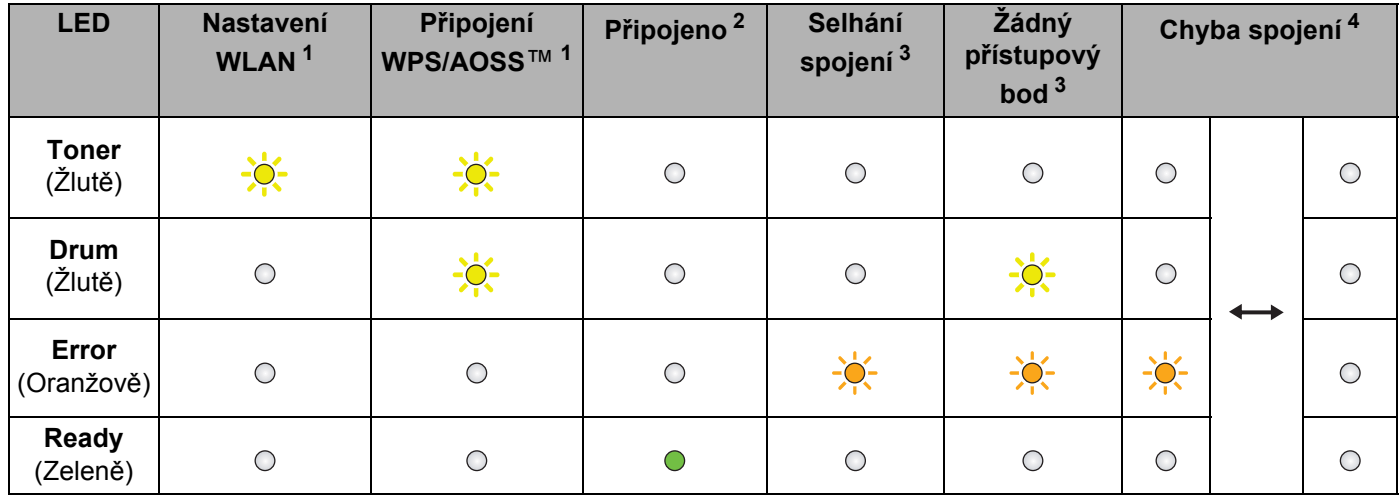

#### **Ukazatele LED při používání režimu nastavení bezdrátového připojení "jednoho stisknutí"**

<span id="page-20-0"></span> $1 -$  LED bude blikat (na 0,2 sekundy se rozsvítí a na 0,1 sekundy zhasne).

<span id="page-20-1"></span><sup>2</sup> LED se na 5 minut rozsvítí.

<span id="page-20-2"></span> $3$  LED bude blikat (na 0,1 sekundy se rozsvítí a na 0,1 sekundy zhasne) po dobu 30 vteřin.

<span id="page-20-3"></span>LED se 10krát rozsvítí a pak na půl sekundy zhasne. Tento model se bude 20krát opakovat.

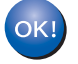

**Nastavení bezdrátového připojení je dokončeno. Pro instalaci tiskového ovladače vyberte z nabídky na CD**-**ROM "Instalace tiskového ovladače".**

### <span id="page-21-1"></span><span id="page-21-0"></span>**Použitím programu Wi-Fi Protected Setup s metodou zadání PIN <sup>3</sup>**

<span id="page-21-3"></span>Jestliže přístupový bod/router WLAN podporuje Wi-Fi Protected Setup (metoda zadání PIN kódu), můžete zařízení snadno nakonfigurovat. Metoda se zadáním PIN ("Personal Identification Number") kódu je jedním ze způsobů připojení vyvinutým společností Wi-Fi Alliance®. Konfiguraci sítě WLAN a její zabezpečení lze provést po zadání PIN kódu vygenerovaného vaším přístrojem (Enrolee) do registrátoru (Registrar), kterým je zařízení spravující síť LAN. Bližší pokyny týkající se použití režimu Wi-Fi Protected Setup naleznete v uživatelské příručce dodávané k přístupovému bodu/routeru WLAN.

### **Poznámka**

Routery nebo přístupové body, které podporují technologii Wi-Fi Protected Setup jsou opatřeny následujícím symbolem.

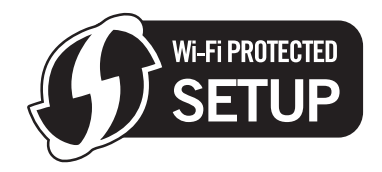

### **Konfigurace bezdrátového zařízení programem Wi-Fi Protected Setup se zadáním PIN kódu3**

### **DŮLEŽITÉ**

Hodláte-li zařízení Brother zapojit do sítě, doporučujeme nejdříve instalaci konzultovat se správcem sítě.

- **1** Ujistěte se, že je napájecí kabel zapojený do síťové zásuvky.
- Zapněte zařízení a vyčkejte, dokud zařízení nebude připravené k tisku.
- <span id="page-21-2"></span>3) Po dobu minimálně 3 sekundy tiskněte tlačítko bezdrátového nastavení umístěné vzadu na zařízení, jak je patrné z uvedeného vyobrazení.

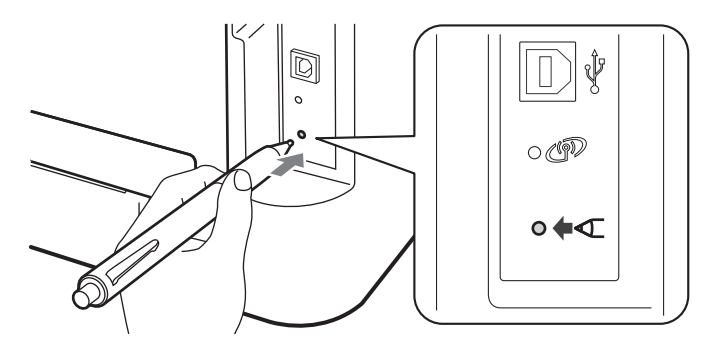

### **Poznámka**

Ke stisknutí tlačítka použijte předmět s hrotem, například propisovací tužku.

4. Zařízení vytiskne papír, na němž bude 8-místný číselný PIN kód a začne po dobu 5 minut vyhledávat přístupový bod/router WLAN.

Konfigurace zařízení k použití v bezdrátové síti (pro HL-2135W a HL-2270DW)

**(5)** Pomocí počítače v síti zadejte do svého prohlížeče http://access\_point\_ip\_address/. (Přičemž access\_point\_ip\_address j**e IP adresa zařízení používaného jako registrátor (Registrar <sup>[1](#page-22-0)</sup>)) Jděte** na okno nastavení WPS (Wi-Fi Protected Setup) a zadejte do registrátoru (Registrar) PIN kód uvedený na vytištěné stránce a dále postupujte podle pokynů na obrazovce.

Registrátor bývá většinou přístupový bod/router WLAN.

### <span id="page-22-0"></span>**Poznámka**

Okno nastavení se liší podle značky přístupového bodu/routeru WLAN. Viz pokyny dodávané k přístupovému bodu/routeru WLAN.

### **Windows Vista®/Windows® 7 <sup>3</sup>**

Jestliže jako registrátor (Registrar) používáte svůj počítač, postupujte následovně:

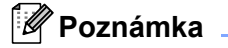

- Aby bylo možné použít počítač se systémem Windows Vista $^{\circledR}$  nebo Windows $^{\circledR}$  7 jako registrátor, musíte jej nejdříve zaregistrovat v síti. Viz pokyny dodávané k přístupovému bodu/routeru WLAN.
- Pokud jako registrátor používáte Windows® 7, můžete nainstalovat tiskový ovladač po konfiguraci bezdrátového připojení podle pokynů na obrazovce. Chcete-li nainstalovat celý ovladač a soubor programů, pak postupujte podle pokynů k instalaci uvedených *ve Stručném návodu k obsluze*.
	- 1 (Windows Vista $^{\circledR}$ )

Klikněte na tlačítko a potom na **Síñ**.

(Windows $^{\circledR}$  7)

Klikněte na tlačítko a potom na **Zařízení a tiskárny**.

2 (Windows Vista $^{\circledR}$ ) Klikněte na **Přidat bezdrátové zařízení**.

(Windows $^{\circledR}$  7) Klikněte na **Přidat zařízení**.

- 3 Vyberte model zařízení a potom klikněte na tlačítko **Další**.
- 4 Zadejte PIN kód z vytisknuté stránky a klikněte na tlačítko **Další**.
- 5 Vyberte síñ, ke které chcete zařízení připojit, a klikněte na tlačítko **Další**.
- 6 Klikněte na **Zavřít**.

**3**

f <sup>Č</sup>ekejte, dokud **Ready** LED vašeho zařízení neukáže Připojeno. **Ready** LED se na 5 minut rozsvítí. (Viz tabulka dole) Tato indikace znamená, že se zařízení úspěšně připojilo k přístupovému bodu/routeru WLAN. Nyní můžete zařízení používat v bezdrátové síti.

Jestliže LED ukazuje Selhání spojení (viz tabulka dole), zařízení není úspěšně připojeno k přístupovému bodu/routeru WLAN nebo zadaný PIN kód je neplatný. Ujistěte se, že jste vložili správný PIN kód a postup znovu opakujte od kroku  $\odot$ . Jestliže se opakuje zobrazení stejné zprávy, vynulováním obnovte tovární nastavení tiskového serveru a akci opakujte. Vynulování naleznete na *[Obnovení všech továrních](#page-29-0)  [nastavení sít](#page-29-0)ě* na straně 26.

Pokud LED ukazuje Žádný přístupový bod (viz tabulka dole), zařízení nezjistilo v síti žádný přístupový bod/router WLAN. Ujistěte se, že jste zařízení Brother umístili co nejblíže k přístupovému bodu/routeru WLAN a s minimálními překážkami, a zkuste to znovu od bodu @. Jestliže se opakuje zobrazení stejné zprávy, vynulováním obnovte tovární nastavení tiskového serveru a akci opakujte. Vynulování naleznete v *[Obnovení všech továrních nastavení sít](#page-29-0)ě* na straně 26.

Se stavem připojení se také vytiskne WLAN report (Hlášení o síti WLAN). Jestliže se na vytištěném hlášení objeví chybový kód, podívejte se do Vyhledání a odstranění závad *ve Stručném návodu k obsluze*.

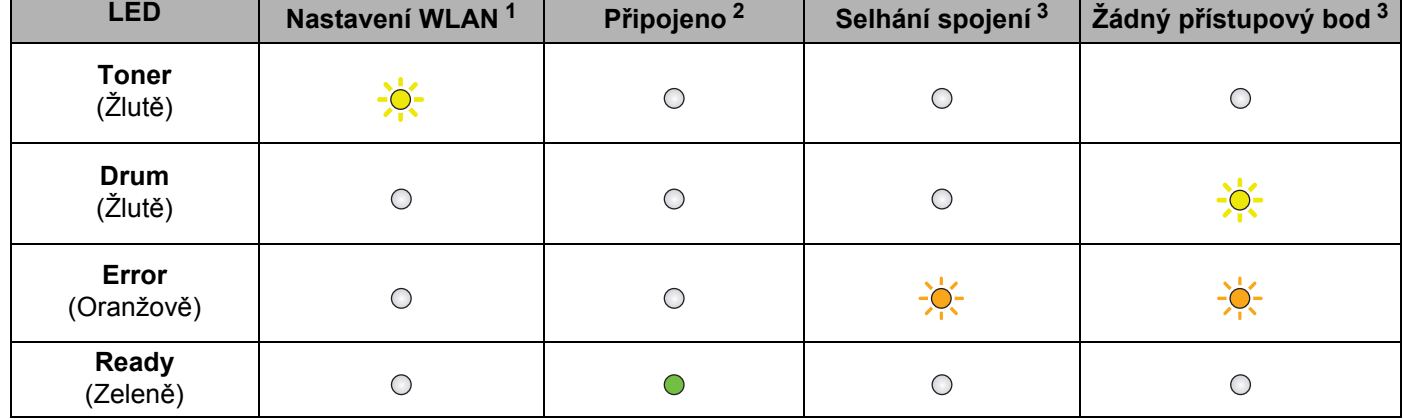

#### **Ukazatele LED při používání režimu nastavení bezdrátového připojení "jednoho stisknutí"**

<span id="page-23-0"></span><sup>1</sup> LED bude blikat (na 0,2 sekundy se rozsvítí a na 0,1 sekundy zhasne).

<span id="page-23-1"></span><sup>2</sup> LED se na 5 minut rozsvítí.

<span id="page-23-2"></span><sup>3</sup> LED bude blikat (na 0,1 sekundy se rozsvítí a na 0,1 sekundy zhasne) po dobu 30 vteřin.

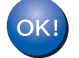

**Nastavení bezdrátového připojení je dokončeno. Pro instalaci tiskového ovladače vyberte z nabídky na CD-ROM "Instalace tiskového ovladače".**

## <span id="page-24-0"></span>**Konfigurace bezdrátového připojení pomocí instalátoru Brother (pro HL-2135W a HL-2270DW) 4**

## <span id="page-24-1"></span>**Před konfigurací bezdrátového připojení <sup>4</sup>**

## **DŮLEŽITÉ**

**4**

- Pomocí následujících pokynů je možné připojit zařízení Brother k síťovému prostředí pomocí instalátoru Brother z disku CD-ROM dodaného se zařízením.
- Pokud jste již dříve zkonfigurovali nastavení zařízení pro bezdrátovou síť, musíte obnovit tovární nastavení tiskového serveru. (Viz *[Obnovení všech továrních nastavení sít](#page-29-0)ě* na straně 26)
- Používáte-li funkci firewall aplikací anti-spyware nebo antivirus, dočasně je deaktivujte. Až budete mít jistotu, že můžete tisknout, firewall znovu aktivujte.
- Po dobu konfigurace můžete dočasně použít USB kabel nebo ethernetový (LAN) kabel (pro HL-2270DW).
- **Dříve než přikročíte k této instalaci, musíte znát nastavení bezdrátové sítě.**

Ujistěte se, že jste si v nastavení počítače poznamenali všechny aktuální položky, jako např. identifikátor SSID, ověření a šifrování vaší bezdrátové sítě. Pokud je neznáte, obraťte se na správce sítě nebo na výrobce přístupového bodu/routeru WLAN.

Konfigurace bezdrátového připojení pomocí instalátoru Brother (pro HL-2135W a HL-2270DW)

## <span id="page-25-0"></span>**Konfigurace bezdrátového připojení <sup>4</sup>**

a Než své zařízení začnete konfigurovat, doporučujeme vám, abyste si zapsali nastavení bezdrátové sítě. Tyto informace budete potřebovat, abyste mohli pokračovat s konfigurací. Zjistěte a poznamenejte si aktuální nastavení bezdrátové sítě.

#### **Název sítě: (SSID, ESSID)**

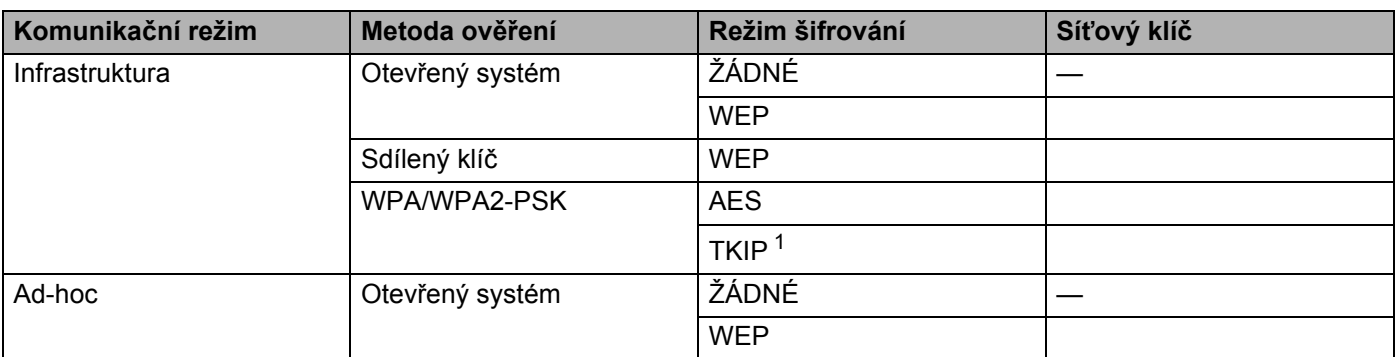

<span id="page-25-1"></span><sup>1</sup> TKIP je podporován pouze pro WPA-PSK.

#### **Např.:**

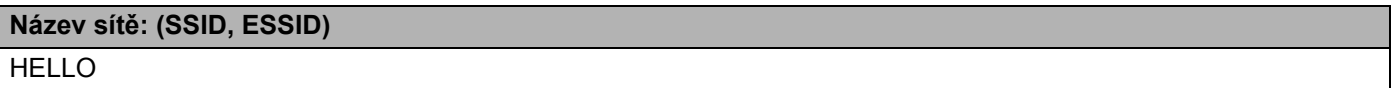

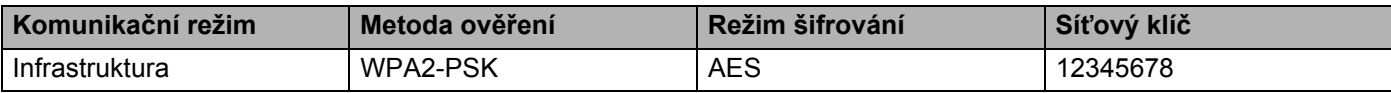

<span id="page-25-2"></span>b <sup>P</sup>řiložený disk CD-ROM vložte do mechaniky CD-ROM.

### **(Windows®) <sup>4</sup>**

- 1 Automaticky se objeví úvodní obrazovka.
	- Vyberte zařízení a jazyk.
- 2 Na obrazovce se objeví hlavní nabídka disku CD-ROM. Klikněte na **Instalace tiskového ovladače**.

### **Poznámka**

- Pokud se okno nezobrazí, spusťte program Start.exe z kořenové složky CD-ROM Brother pomocí Windows<sup>®</sup> Explorer.
- Když se objeví obrazovka **Řízení uživatelských účtů**,
	- (Windows Vista®) klikněte na **Povolit**.
	- (Windows® 7) klikněte na **Ano**.

3 Kliknutím na tlačítko **Ano** v okně **Licenční smlouva** stvrdíte, že s licenčními podmínkami souhlasíte.

- 4 Vyberte **Bezdrátové síñové připojení** a potom klikněte na **Další**.
- 5 Vyberte **Síñová tiskárna Brother Peer-to-Peer** nebo **Tiskárna sdílená v síti**, a potom klikněte na **Další**.
- 6 Když vyberete **Tiskárna sdílená v síti**, vyberte na obrazovce **Procházení pro tiskárnu** frontu svého zařízení, a potom klikněte na tlačítko **OK**.

### **Poznámka**

Pokud si nejste jisti umístěním a názvem zařízení v síti, kontaktujte správce sítě.

7 Vyberte možnost v nastavení Firewall na obrazovce **Byla rozpoznána brána firewall/antivirový program**, a potom klikněte na tlačítko **Další**.

**(Macintosh) <sup>4</sup>**

- 1 Automaticky se objeví úvodní obrazovka. Klikněte na **Start Here OSX** (Spustit tady). Vyberte model zařízení a potom klikněte na tlačítko **Next** (Další).
- 2 Vyberte **Wireless Network Connection** (Bezdrátové síñové připojení) a potom klikněte na **Next** (Další).
- c Vyberte **Ano, můj přístupový bod podporuje WPS nebo AOSS a tyto funkce chci použít.** nebo **Ne**, a potom klikněte na **Další**.

Vyberete-li **Ne**, máte možnost konfigurovat bezdrátové připojení třemi různými způsoby.

- Dočasně používat kabel USB
- Dočasně používat ethernetový (LAN) kabel (pro HL-2270DW)
- Použít režim Ad-hoc

### **Poznámka**

#### **Pro uživatele nastavení Ad-hoc:**

- Budete-li po změně nastavení bezdrátového připojení vyzváni k restartování počítače, počítač restartujte a potom se vraťte na krok  $\bullet$  $\bullet$  $\bullet$ .
- Nastavení bezdrátového připojení počítače můžete dočasně změnit.

(Windows $^{\circledR}$  7)

**1** Klikněte na tlačítko **de se potom na možnost Ovládací panely**.

- **2** Klikněte na tlačítko **Síñ a internet** a potom na ikonu **Centrum sítí a sdílení**.
- **3** Klikněte na **Připojit k síti**.
- **4** V seznamu můžete vidět identifikátor SSID bezdrátového zařízení. Vyberte **SETUP** a potom klikněte na **Připojit**.
- **5** Na obrazovce **Centrum sítí a sdílení**, po změně ikony **Identifikace** na **Neznámá síñ**, klikněte na **Bezdrátové připojení k síti (SETUP)**.
- **6** Klikněte na **Podrobnosti…** a potom potvrďte obrazovku **Podrobnosti síñového připojení**. Změna IP adresy z 0.0.0.0 na 169.254.x.x (kde x.x. jsou čísla od 1 do 254) se může v okně projevit až za několik minut.

(Windows Vista®)

- **1** Klikněte na tlačítko **de kli** a potom na možnost **Ovládací panely**.
- **2** Klikněte na tlačítko **Síñ a Internet** a potom na **Centrum sítí a sdílení** a ikonu Centrum sdílení.
- **3** Klikněte na **Připojit k síti**.
- **4** V seznamu můžete vidět identifikátor SSID bezdrátové tiskárny. Vyberte **SETUP** a klikněte na **Připojit**.
- **5** Klikněte na **Přesto připojit** a potom na **Zavřít**.
- **6** Klikněte na **Zobrazit stav** v možnosti **Bezdrátové připojení k síti (SETUP)**.
- **7** Klikněte na **Podrobnosti…** a potvrďte obrazovku **Podrobnosti síñového připojení**. Změna IP adresy z 0.0.0.0 na 169.254.x.x (kde x.x. jsou čísla od 1 do 254) se může v okně projevit až za několik minut.

(Windows $^{\circledR}$  XP SP2)

- **1** Klikněte na **Start** a potom na **Ovládací panely**.
- **2** Klikněte na ikonu **Připojení k síti a internetu**.
- **3** Klikněte na ikonu **Síñová připojení**.
- **4** Vyberte a pravým tlačítkem myši klikněte na volbu **Bezdrátová síñová připojení**. Klikněte na **Zobrazit bezdrátové sítě k dispozici**.
- **5** V seznamu můžete vidět identifikátor SSID bezdrátové tiskárny. Vyberte položku **SETUP** a klikněte na tlačítko **Připojit**.
- **6** Zaškrtněte políčko **Bezdrátová síñová připojení**. Změna IP adresy z 0.0.0.0 na 169.254.x.x (kde x.x. jsou čísla od 1 do 254) se může v okně projevit až za několik minut.

(Macintosh)

- **1** Klikněte na ikonu AirPort v nabídkové liště.
- **2** Z roletové nabídky vyberte **SETUP**.
- **3** Bezdrátová síť je nyní úspěšně propojena.

4) Chcete-li konfigurovat bezdrátové připojení, řiďte se pokyny na obrazovce.

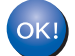

**Po nastavení bezdrátového připojení můžete pokračovat instalací tiskového ovladače. V instalačním dialogovém okně klikněte na Další a postupujte podle pokynů na obrazovce.**

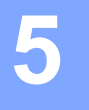

## <span id="page-28-0"></span>**Nastavení ovládacího panelu <sup>5</sup>**

## <span id="page-28-1"></span>**Přehled <sup>5</sup>**

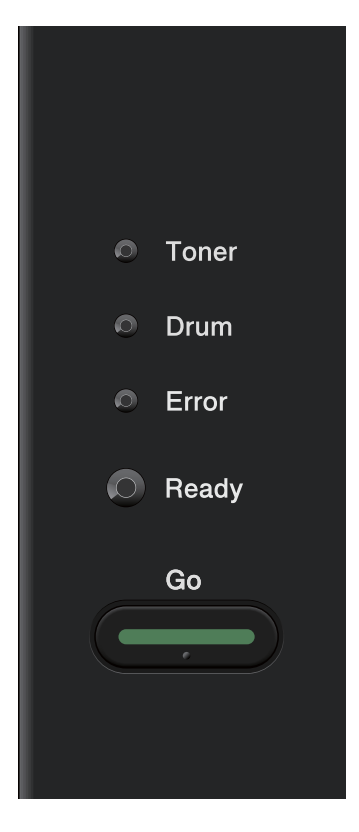

Z ovládacího panelu můžete provést následující nastavení:

### **Obnovení všech továrních nastavení sítě**

Viz *[Obnovení všech továrních nastavení sít](#page-29-1)ě* na straně 26.

### **Vytisknutí strany s konfigurací tiskárny**

Viz *[Vytisknutí strany s konfigurací tiskárny](#page-30-1)* na straně 27.

### **Aktivace nebo deaktivace bezdrátové sítě**

Viz *[Aktivace nebo deaktivace bezdrátové sít](#page-31-1)ě (pro HL-2135W a HL-2270DW)* na straně 28.

## <span id="page-29-1"></span><span id="page-29-0"></span>**Obnovení všech továrních nastavení sítě <sup>5</sup>**

U tiskového serveru můžete obnovit tovární nastavení (vynulování všech informací, zvláště hesla a IP adresy).

### **Poznámka**

- Tato funkce obnoví tovární nastavení u všech nastavení drátové i bezdrátové sítě.
- Tovární nastavení tiskového serveru můžete obnovit také pomocí obslužného programu BRAdmin nebo Web Based Management (webový prohlížeč). (Další informace viz *[Další obslužné programy](#page-9-0)* na straně 6.)
- **a** Vypněte zařízení.
- 2) Ujistěte se, že je přední kryt tiskárny zavřený a napájecí kabel zapojený do síťové zásuvky.
- c <sup>P</sup>ři zapínání síñového vypínače držte stisknuté tlačítko **Go**. Tlačítko **Go** držte stisknuté tak dlouho, dokud se nerozsvítí všechny LED diody, a potom zhasne LED dioda **Ready**.
- d Tlačítko **Go** uvolněte. Ujistěte se, že všechny LED diody zhasly.
- **(5)** Šestkrát stiskněte tlačítko Go. Ujistěte se, že se všechny LED diody rozsvítily. Tím si ověříte, že na tiskovém serveru bylo obnoveno tovární nastavení. Zařízení se restartuje.

## <span id="page-30-1"></span><span id="page-30-0"></span>**Vytisknutí strany s konfigurací tiskárny <sup>5</sup>**

### **Poznámka**

<span id="page-30-2"></span>Název uzlu: Název uzlu se objeví na straně s konfigurací tiskárny. Standardní název uzlu je "BRNxxxxxxxxxxxx" v drátové síti nebo "BRWxxxxxxxxxxxx" v bezdrátové síti. ("xxxxxxxxxxxx" je MAC adresa / Ethernetová adresa vašeho zařízení.)

Na straně s konfigurací tiskárny je vytisknuto aktuální nastavení tiskárny včetně nastavení síťového tiskového ovladače.

Stranu s konfigurací tiskárny můžete vytisknout pomocí **Go** na zařízení.

U jistěte se, že je přední kryt tiskárny zavřený a napájecí kabel zapojený do síťové zásuvky.

2) Zapněte zařízení a vyčkejte, dokud zařízení nebude připravené k tisku.

**(3)** Během 2 sekund stiskněte třikrát tlačítko **Go**. Zařízení vytiskne seznam svého aktuálního nastavení.

### **Poznámka**

Pokud **IP Address** na Straně s konfigurací tiskárny je **0.0.0.0**, počkejte jednu minutu a zkuste to znovu.

### <span id="page-31-1"></span><span id="page-31-0"></span>**Aktivace nebo deaktivace bezdrátové sítě (pro HL-2135W a HL-2270DW) <sup>5</sup>**

Chcete-li přepínat bezdrátovou síť mezi aktivováno/deaktivováno (standardně je deaktivováno), postupujte podle těchto kroků:

- **1** Ujistěte se, že je napájecí kabel zapojený do síťové zásuvky.
- b Zapněte zařízení a vyčkejte, dokud zařízení nebude připravené k tisku.
- **3** Po dobu 10 sekund držte stisknuté tlačítko Go. Tlačítko Go uvolněte, až zařízení vytiskne stranu se síťovou konfigurací, která obsahuje aktuální nastavení sítě.

### **Poznámka**

Pokud tlačítko **Go** uvolníte dříve než za 10 sekund, zařízení bude tisknout, pokud máte nějaká data k opětnému tisku.

d Zkontrolujte text vpravo od **IEEE 802.11b/g** v části **Node Type**. **Active** znamená, že bezdrátové nastavení je aktivováno, a **Inactive** znamená, že je bezdrátové nastavení deaktivováno.

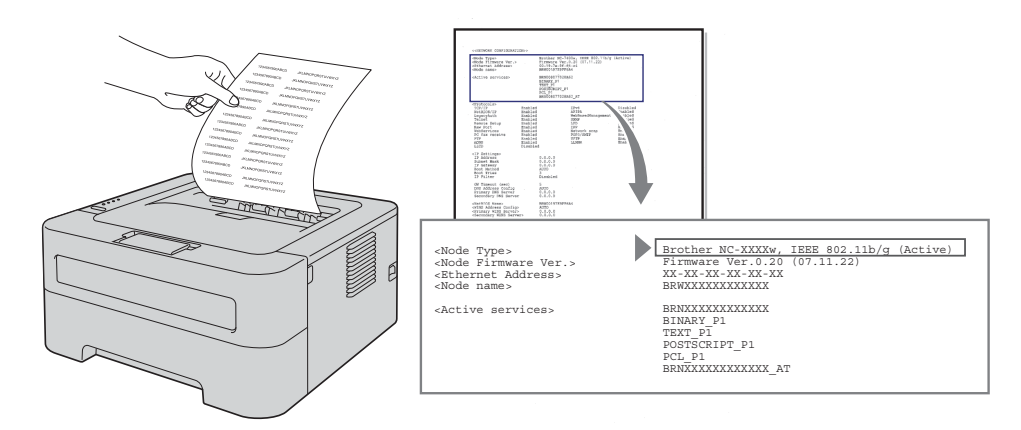

### **Poznámka**

Bezdrátovou síť můžete přepínat mezi aktivováno/neaktivováno pomocí aplikací BRAdmin nebo Web Based Management (webový prohlížeč). (Další informace viz *[Další obslužné programy](#page-9-0)* na straně 6.)

## <span id="page-32-0"></span>**Tisk hlášení o síti WLAN (Pro HL-2135W a HL-2270DW) <sup>5</sup>**

Pomocí WLAN report (Hlášení o síti WLAN) se vytiskne hlášení o stavu vašeho bezdrátového zařízení. Jestliže bezdrátové připojení selhalo, zjistěte si kód chyby na vytištěném hlášení a podívejte se do Vyhledání a odstranění závad *ve Stručném návodu k obsluze*.

WLAN report (Hlášení o síti WLAN) můžete vytisknout pomocí tlačítka **Go** na zařízení.

U jistěte se, že je přední kryt tiskárny zavřený a napájecí kabel zapojený do síťové zásuvky.

- 2) Zapněte zařízení a vyčkejte, dokud zařízení nebude připravené k tisku.
- **3** Během čtyř sekund stiskněte pětkrát tlačítko Go. Zařízení vytiskne WLAN report (Hlášení o síti WLAN).

**6**

## <span id="page-33-0"></span>**Web Based Management (Webová správa) <sup>6</sup>**

## <span id="page-33-1"></span>**Přehled <sup>6</sup>**

Ke správě tiskárny prostřednictvím protokolu HTTP (Hyper Text Transfer Protocol) lze použít běžný webový prohlížeč. Pomocí webového prohlížeče můžete o zařízení v síti získat následující informace.

- Informace o stavu zařízení
- Změna síťových nastavení, například informace o TCP/IP
- Informace o verzi programového vybavení tohoto zařízení a tiskového serveru
- Změna podrobností týkajících se konfigurace sítě a zařízení

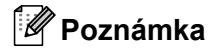

Doporučujeme Microsoft® Internet Explorer® 6.0 (a vyšší) nebo Firefox 3.0 (a vyšší) pro Windows® a Safari 3.0 (a vyšší) pro Macintosh. Ať už používáte kterýkoliv prohlížeč, ujistěte se že máte zapnutý jazyk JavaScript a režim Cookies. Pokud použijete jiný webový prohlížeč, ujistěte se, zdali je kompatibilní s protokolem HTTP 1.0 a HTTP 1.1.

V síti musíte používat protokol TCP/IP a musíte mít platnou IP adresu tiskového serveru a vašeho počítače.

**6**

### <span id="page-34-0"></span>**Konfigurace nastavení zařízení prostřednictvím Web Based Management (webového prohlížeče) <sup>6</sup>**

Nastavení tiskového serveru můžete změnit pomocí protokolu HTTP (Hyper Text Transfer Protocol) z běžného webového prohlížeče.

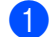

**a Spustite webový prohlížeč.** 

- b Do prohlížeče zadejte "http://machine's IP address/" (kde "machine's IP address" je IP adresa zařízení).
	- Např.:

http://192.168.1.2/

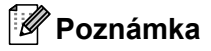

• Používáte-li Domain Name System nebo aktivujete název NetBIOS, můžete místo IP adresy zadat jiný název, například "Shared\_Printer" (Sdílená tiskárna).

• Např.:

http://Shared\_Printer/

Pokud aktivujete název NetBIOS, musíte také použít název uzlu.

• Např.:

http://brnxxxxxxxxxxxx/

Název NetBIOS můžete nalézt na straně s konfigurací tiskárny. (Informace o vytisknutí strany s konfigurací tiskárny viz v *[Vytisknutí strany s konfigurací tiskárny](#page-30-0)* na straně 27.)

- Uživatelé systému Macintosh mohou také spustit webovou správu kliknutím na ikonu přístroje na obrazovce **Status Monitor** (Sledování stavu). Další informace naleznete *v Příručce uživatele*.
- **3** Klikněte na **Network Configuration** (konfigurace sítě).
- d Zadejte jméno uživatele a heslo. Výchozí jméno uživatele (User Name) je "**admin**" a výchozí heslo (Password) je "**access**".
- **6** Klikněte na **OK**.

Nyní můžete změnit nastavení tiskového serveru.

#### **Poznámka**

Pokud jste změnili nastavení protokolu, musíte nové nastavení aktivovat, a proto zařízení restartujte po kliknutí na volbu **Submit** (Odeslat).

<span id="page-35-0"></span>**Funkce zabezpečení <sup>7</sup>**

## <span id="page-35-1"></span>**Přehled <sup>7</sup>**

**7**

V současném světě existuje velké množství hrozeb, které se bezprostředně dotýkají zabezpečení vaší počítačové sítě i dat, která jsou po síti přenášena. Přístroj Brother používá některé z nejnovějších funkcí zabezpečení sítě a protokoly s šifrováním, které jsou nyní k dispozici. Tyto síñové funkce mohou být začleněny do celkového plánu zabezpečení sítě a pomáhají tak chránit nejen data, ale zamezí také neautorizovanému přístupu k přístroji. V této kapitole je popsán způsob jejich konfigurace.

Konfigurovat lze následující funkce zabezpečení:

- Bezpečné zaslání e-mailu (Viz *Bezpeč[né zaslání e-mailu](#page-36-3)* na straně 33.)
- Bezpeč[ná správa s použitím](#page-38-2) BRAdmin Professional 3 (Windows<sup>®</sup>) (Viz *Bezpečná správa s použitím [BRAdmin Professional 3 \(Windows®\)](#page-38-2)* na straně 35.)

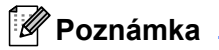

Doporučujeme zakázat protokoly FTP a TFTP. Přístup k zařízení prostřednictvím těchto protokolů není zabezpečený. (Konfigurace nastavení protokolu, viz *[Konfigurace nastavení za](#page-34-0)řízení prostřednictvím Web [Based Management \(webového prohlíže](#page-34-0)če)* na straně 31.)

## <span id="page-36-3"></span><span id="page-36-0"></span>**Bezpečné zaslání e-mailu <sup>7</sup>**

### <span id="page-36-1"></span>**Konfigurace pomocí Web Based Management (webový prohlížeč) <sup>7</sup>**

Je možné konfigurovat zabezpečené odesílání e-mailu (pro Hlášení a zprávy) s ověřením uživatele na obrazovce Web Based Management.

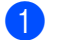

**4. Spusťte webový prohlížeč.** 

- 2) Do prohlížeče zadejte "http://printer's IP address/" (kde "printer's IP address" je IP adresa tiskárny).
	- $\blacksquare$  Např.:

http://192.168.1.2/

- **<sup>3</sup>** Klikněte na **Network Configuration** (konfigurace sítě).
- d Zadejte jméno uživatele a heslo. Výchozí jméno uživatele (User Name) je "**admin**" a výchozí heslo (Password) je "**access**".
- **6** Klikněte na **Configure Protocol** (Konfigurovat protokol).
- f Klikněte na **Advanced Setting** (Rozšířená nastavení) v **POP3/SMTP** a ujistěte se, že stav **POP3/SMTP** je **Enable** (Povolit).
- g Na této straně můžete konfigurovat nastavení protokolu **POP3/SMTP**.

### **Poznámka**

- Bližší informace naleznete v Nápovědě ve Web Based Management.
- Správné nastavení e-mailu můžete po konfiguraci ověřit odesláním zkušebního e-mailu.
- 8 Po konfiguraci klikněte na volbu **Submit** (Odeslat). Zobrazí se dialogové okno pro nastavení odeslání zkušebního e-mailu.
- **9** Chcete-li otestovat aktuální nastavení, řiďte se pokyny na obrazovce.

### <span id="page-36-2"></span>**Odeslání e-mailu s ověřením uživatele <sup>7</sup>**

<span id="page-36-4"></span>Toto zařízení podporuje jak metodu POP před SMTP, tak i SMTP-AUTH k odesílání e-mailu prostřednictvím poštovního serveru vyžadujícího ověření uživatele. Tyto metody zabraňují neoprávněným uživatelům v přístupu na poštovní server. Ke konfiguraci těchto nastavení můžete použít Web Based Management, BRAdmin Professional 3 a Web BRAdmin (není k dispozici pro HL-2135W). Pro e-mailová hlášení a e-mailové zprávy můžete používat metody POP před SMTP a SMTP-AUTH.

#### **Nastavení poštovního serveru**

Je zapotřebí, abyste sjednotili nastavení metody ověření SMTP a metody používané vaším poštovním serverem. Otázku konfigurace poštovního serveru konzultujte se správcem sítě nebo s vaším ISP (poskytovatelem internetu).

Také budete muset zkontrolovat nastavení **SMTP-AUTH** (Ověření serveru SMTP) v **SMTP Server Authentication Method** (Metoda ověření serveru SMTP), aby bylo možné aktivovat ověření serveru SMTP.

### **Nastavení SMTP**

- Prostřednictvím Web Based Management můžete změnit port SMTP. Tato funkce je užitečná, pokud váš poskytovatel Internetu zavede "Blokování odchozí komunikace na portu 25 (OP25B)".
- Změnou čísla portu SMTP na specifické číslo, které váš poskytovatel internetu používá pro server SMTP (například port 587), budete schopni odeslat e-mail přes server SMTP.
- Máte-li možnost používat jak metodu POP před SMTP, tak i SMTP-AUTH, doporučujeme vám vybrat metodu SMTP-AUTH.
- Pokud vyberete jako metodu ověření POP před SMTP, je třeba zkonfigurovat nastavení protokolu POP3. V případě potřeby můžete rovněž použít metodu APOP.

## <span id="page-38-2"></span><span id="page-38-0"></span>**Bezpečná správa s použitím BRAdmin Professional 3 (Windows®) <sup>7</sup>**

### <span id="page-38-1"></span>**Chcete-li bezpečně používat obslužný program BRAdmin Professional 3, je třeba provést následující kroky <sup>7</sup>**

- Doporučujeme používat poslední verzi obslužného programu BRAdmin Professional 3 nebo Web BRAdmin (není k dispozici pro HL-2135W), které si můžete stáhnout z <http://solutions.brother.com/>. Používáte-li ke správě zařízení Brother starší verzi programu BRAdmin<sup>[1](#page-38-3)</sup>, pak ověření uživatele nebude bezpečné.
- $\blacksquare$  Chcete-li zabránit k přístupu k zařízení prostřednictvím starších verzí programu BRAdmin <sup>1</sup>, je třeba pomocí Web Based Management (webového prohlížeče) zakázat přístup prostřednictvím starších verzí programu BRAdmin [1](#page-38-3) v nabídce **Advanced Setting** (Rozšířená nastavení) v **SNMP** na stránce **Configure Protocol** (Konfigurovat protokol). (Viz *[Konfigurace nastavení za](#page-34-0)řízení prostřednictvím Web Based [Management \(webového prohlíže](#page-34-0)če)* na straně 31.)
- Pokud spravujete smíšenou skupinu starších tiskových serverů  $^2$  $^2$  a nových tiskových serverů, které využívají aplikaci BRAdmin Professional 3, doporučujeme použít pro každou skupinu odlišná hesla. Tak zajistíte bezpečnost na nových tiskových serverech.
- <span id="page-38-3"></span><sup>1</sup> BRAdmin Professional verze starší než 2.80, Web BRAdmin verze starší než 1.40, BRAdmin Light pro Macintosh verze starší než 1.10
- <span id="page-38-4"></span><sup>2</sup> Řady NC-2000, NC-2100p, NC-3100h, NC-3100s, NC-4100h, NC-5100h, NC-5200h, NC-6100h, NC-6200h, NC-6300h, NC-6400h, NC-8000, NC-100h, NC-110h, NC-120w, NC-130h, NC-140w, NC-8100h, NC-9100h, NC-7100w, NC-7200w, NC-2200w

**8**

## <span id="page-39-0"></span>**Vyhledání a odstranění závad <sup>8</sup>**

## <span id="page-39-1"></span>**Přehled <sup>8</sup>**

Tato kapitola popisuje postup při řešení běžných problémů se sítí, se kterými se můžete setkat u zařízení Brother. Nemůžete-li ani po přečtení této kapitoly vyřešit svůj problém, navštivte webové stránky technické podpory Brother Solutions Center na adrese <http://solutions.brother.com/>.

### <span id="page-39-2"></span>**Určení problému <sup>8</sup>**

Před čtením této kapitoly se ujistěte, že jsou nakonfigurovány následující položky.

<span id="page-39-4"></span>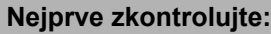

Napájecí kabel je řádně zapojen a zařízení je zapnuto.

Je zapnut přístupový bod (u bezdrátového připojení), router nebo hub a bliká tlačítko spojení.

Ze zařízení byl odstraněn všechen ochranný obalový materiál.

Je správně nainstalována tonerová kazeta a jednotka fotoválce.

Přední i zadní kryt jsou zcela zavřeny.

Papír je řádně vložen do podavače.

(U drátových sítí) Do zařízení Brother a routeru a hubu je bezpečně zapojen síťový kabel.

### **V seznamu uvedeném dále jděte na stránku obsahující řešení, které se vás týká <sup>8</sup>**

- Nedokážu dokončit konfiguraci nastavení bezdrátové sítě. (Viz [str. 36](#page-39-3).)
- Zařízení Brother není během instalace tiskového ovladače v síti nalezeno. (Viz [str. 37](#page-40-0).)
- Zařízení Brother nedokáže tisknout po síti. (Viz [str. 38](#page-41-0).)
- Zařízení Brother není v síti nalezeno ani po úspěšné instalaci. (Viz [str. 38](#page-41-0).)
- Používám zabezpečovací program. (Viz [str. 40.](#page-43-0))
- Chci zkontrolovat, zda síťová zařízení řádně fungují. (Viz [str. 41](#page-44-0).)

### <span id="page-39-5"></span><span id="page-39-3"></span>**Nedokážu dokončit konfiguraci nastavení bezdrátové sítě.**

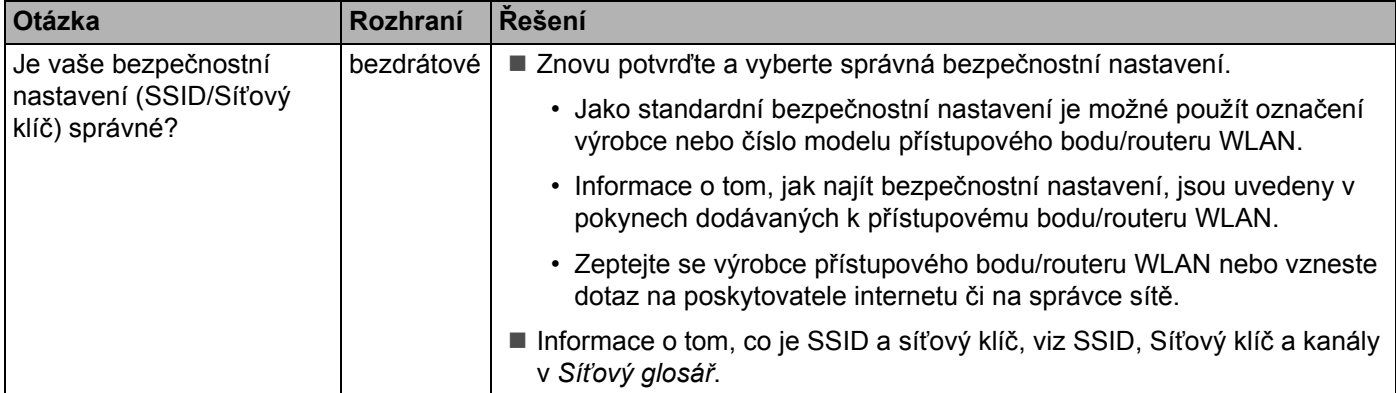

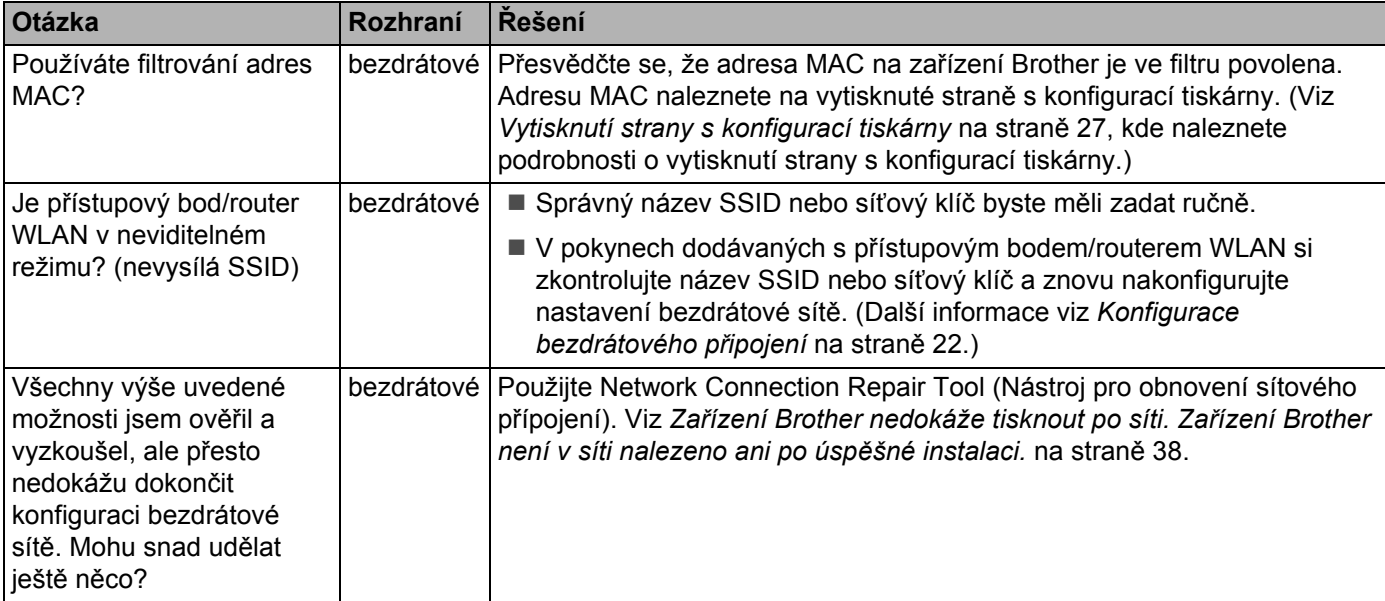

### **Nedokážu dokončit konfiguraci nastavení bezdrátové sítě. (Pokračování)**

<span id="page-40-0"></span>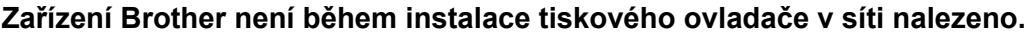

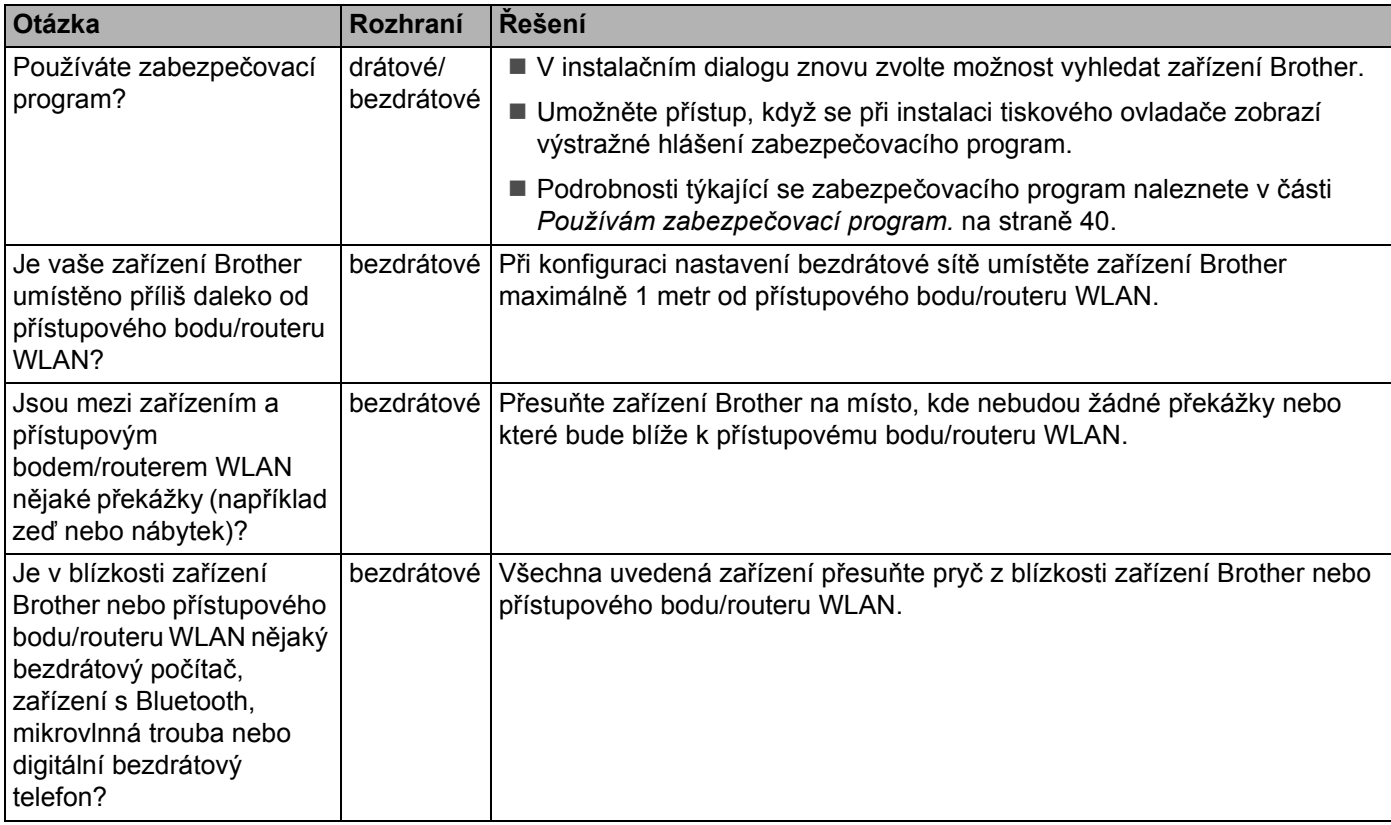

<span id="page-41-0"></span>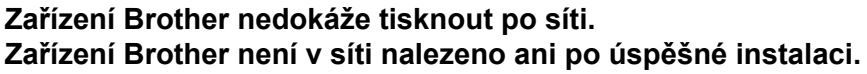

<span id="page-41-4"></span><span id="page-41-3"></span><span id="page-41-2"></span><span id="page-41-1"></span>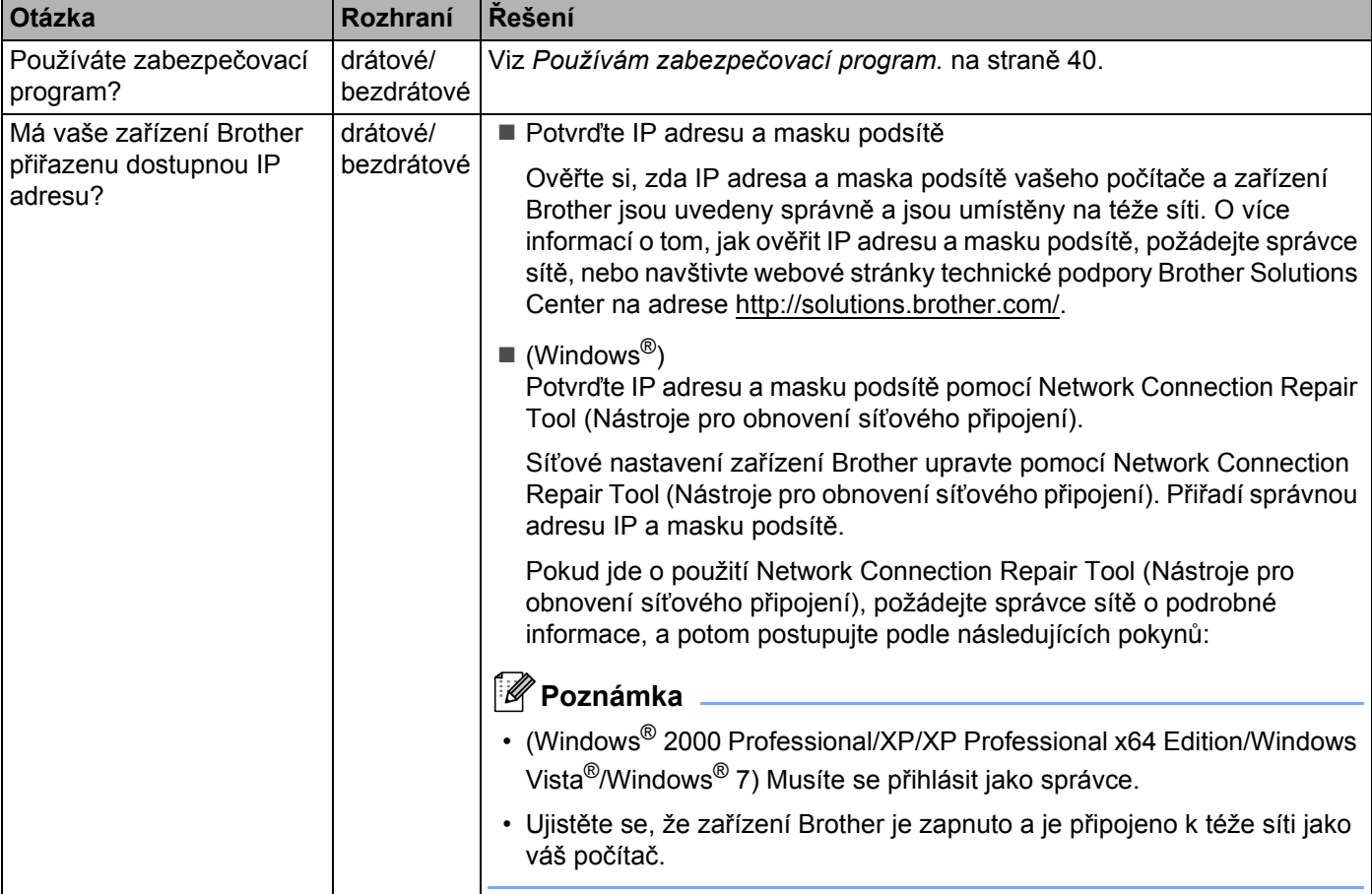

### **Zařízení Brother nedokáže tisknout po síti. Zařízení Brother není v síti nalezeno ani po úspěšné instalaci. (Pokračování)**

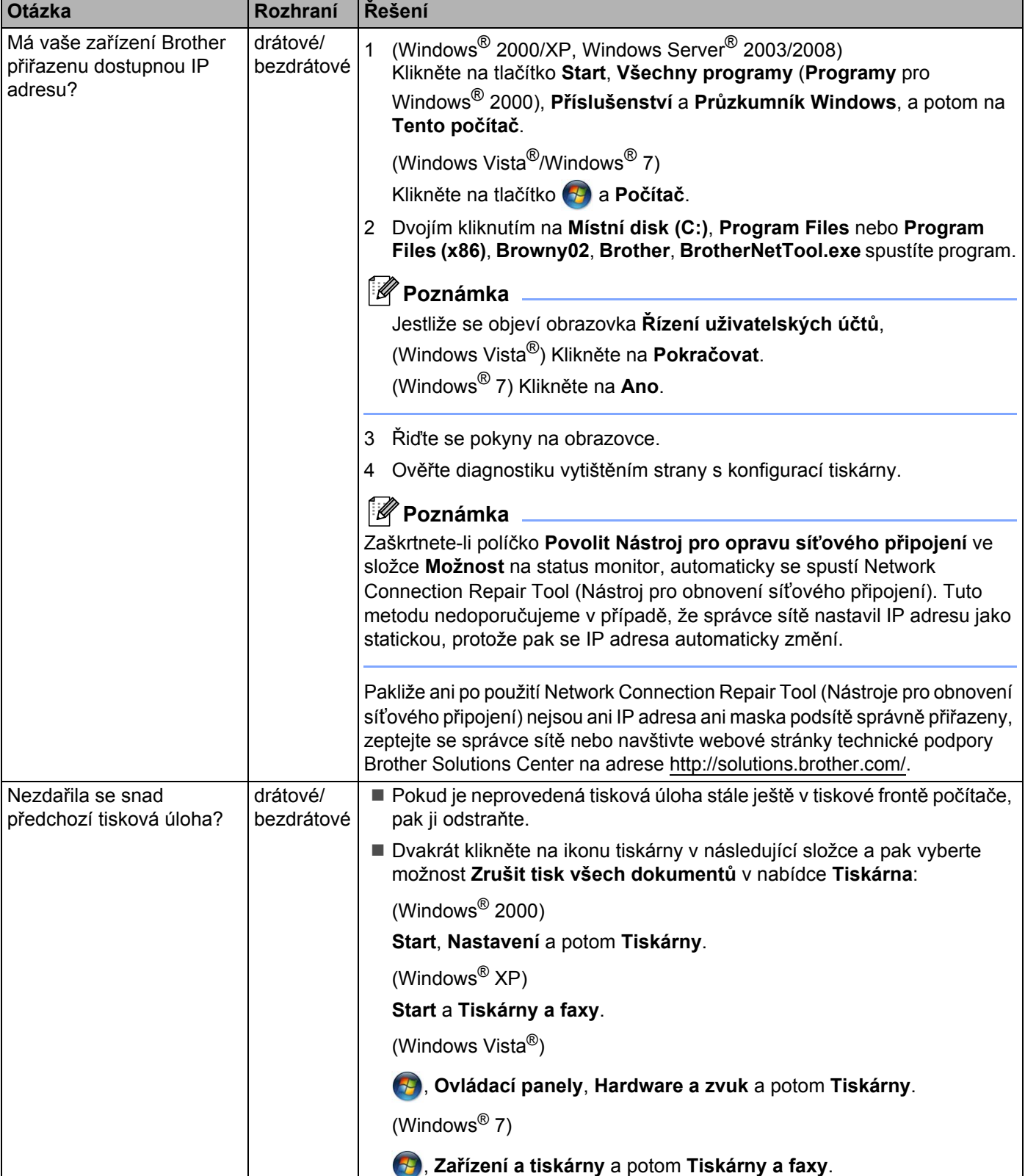

### **Zařízení Brother nedokáže tisknout po síti. Zařízení Brother není v síti nalezeno ani po úspěšné instalaci. (Pokračování)**

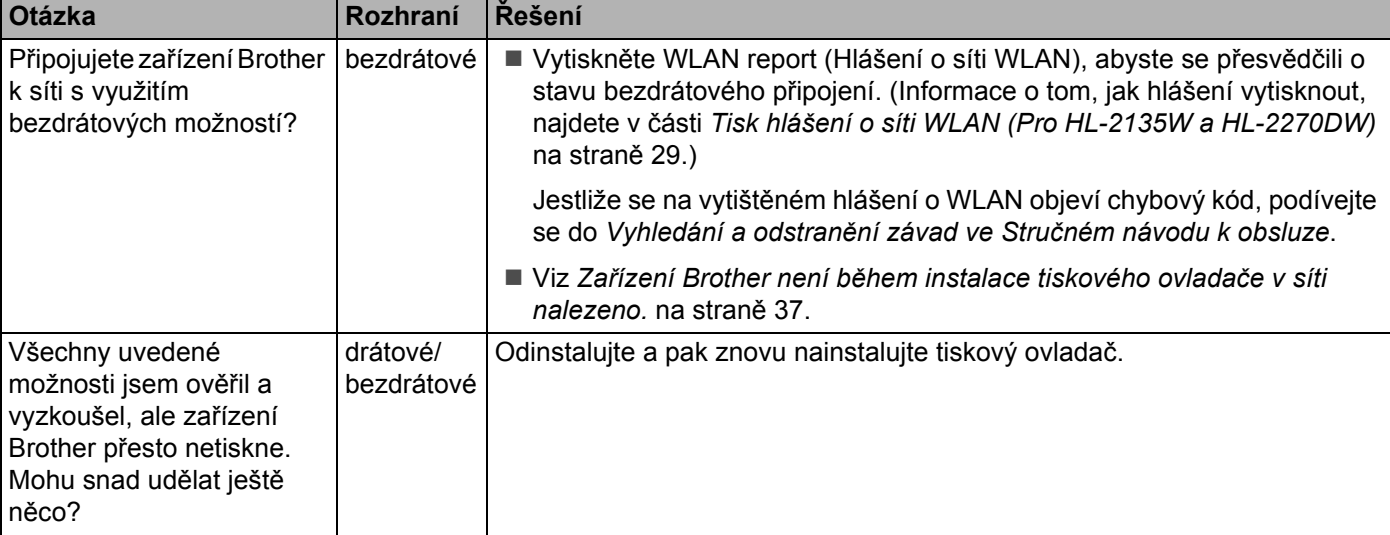

### <span id="page-43-0"></span>**Používám zabezpečovací program.**

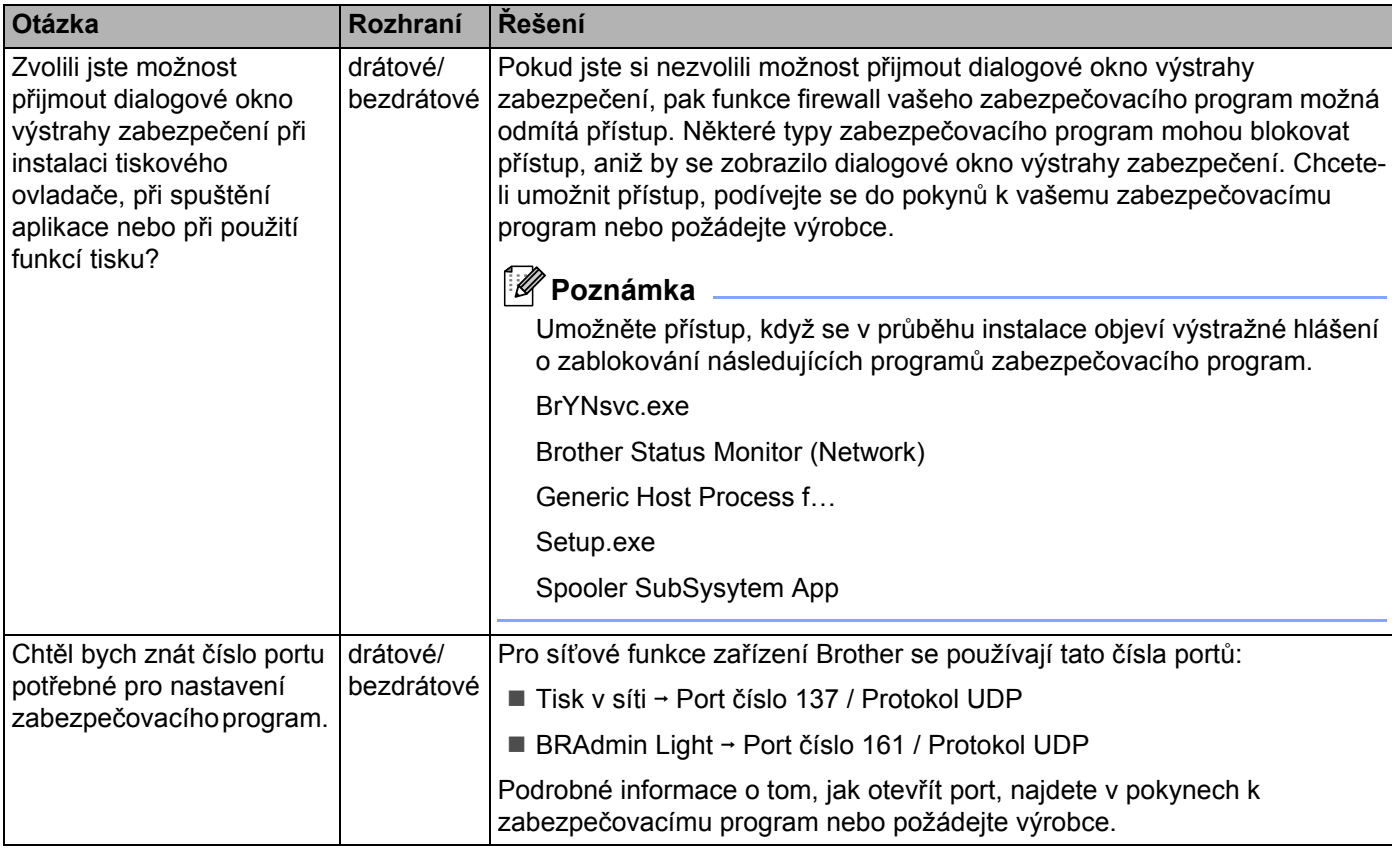

### <span id="page-44-0"></span>**Chci zkontrolovat, zda síñová zařízení řádně fungují.**

<span id="page-44-1"></span>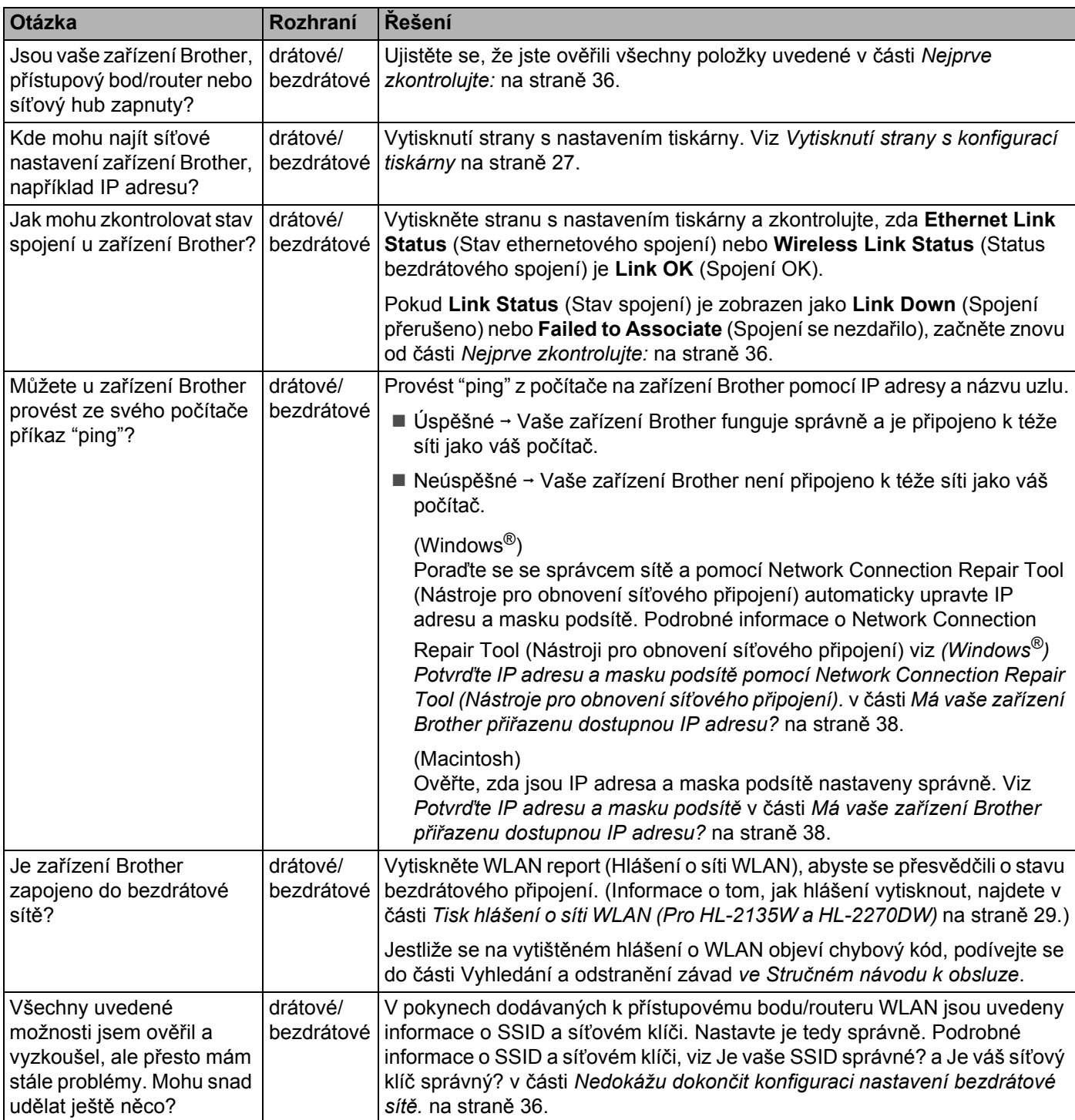

<span id="page-45-0"></span>**Dodatek A <sup>A</sup>**

**A**

## <span id="page-45-1"></span>**Podporované protokoly a funkce zabezpečení <sup>A</sup>**

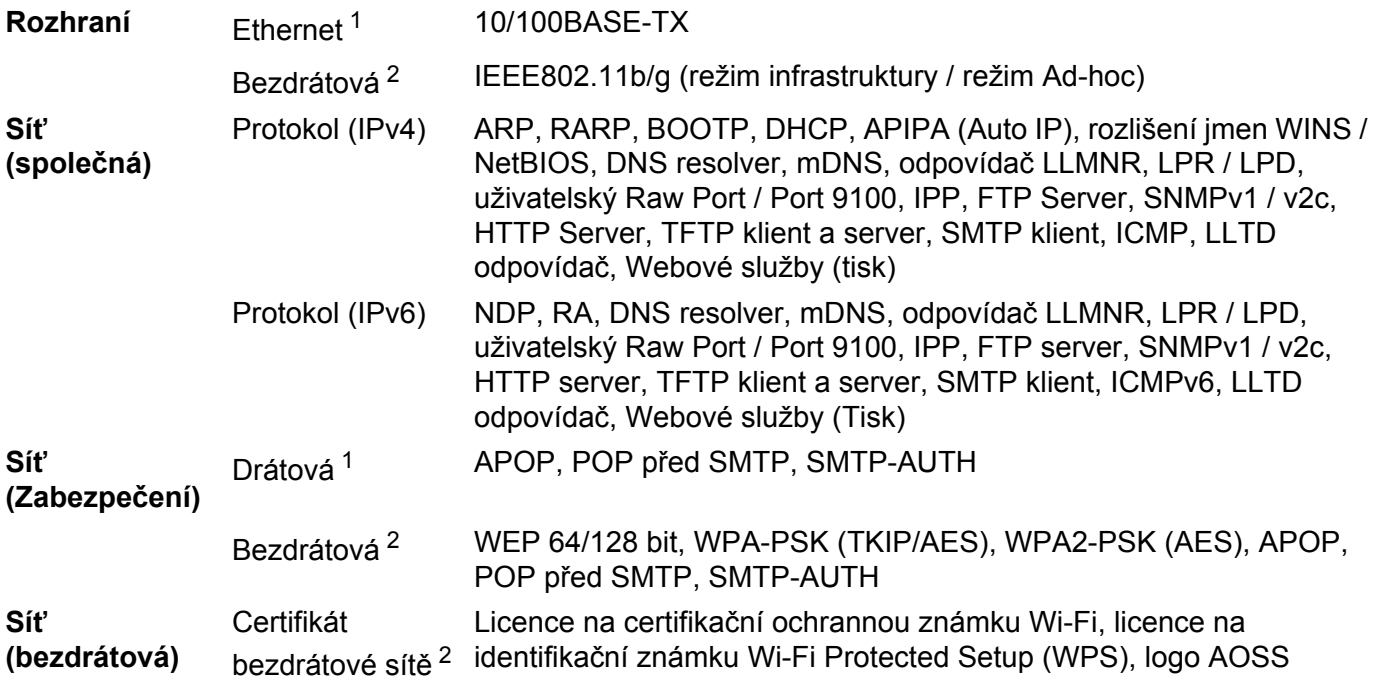

<span id="page-45-3"></span><sup>1</sup> Pro HL-2250DN a HL-2270DW

<span id="page-45-2"></span><sup>2</sup> Pro HL-2135W a HL-2270DW

### $\overline{\mathsf{B}}$ Rejstřík

### <span id="page-46-0"></span>**Symboly**

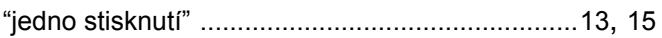

### A

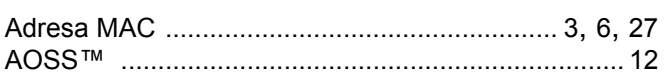

the contract of the contract of the contract of

<u> 1989 - Jan James James Barbara, politik eta politikaria (h. 1908).</u>

### B

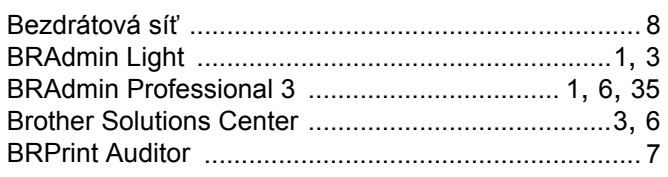

### н

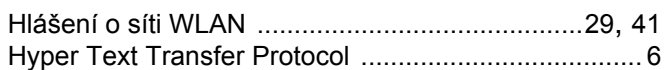

### ı

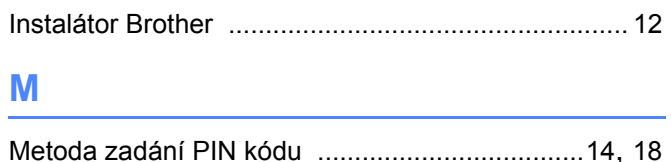

### N

Nástroje pro obnovení síťového připojení ................. 38

<u> 1980 - Johann Barbara, martxa alemaniar a</u>

### $\mathbf O$

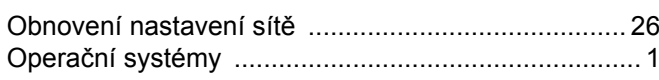

### P

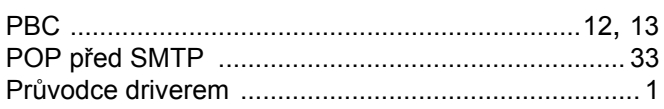

### $\mathsf{R}$

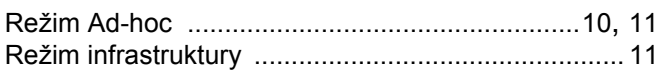

### S<sub>a</sub> and the set of the set of the set of the set of the set of the set of the set of the set of the set of the set of the set of the set of the set of the set of the set of the set of the set of the set of the set of the

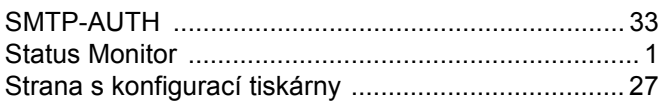

### т

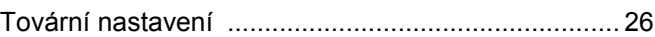

the control of the control of the control of

### $\overline{\mathsf{V}}$

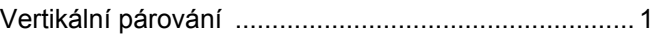

### W

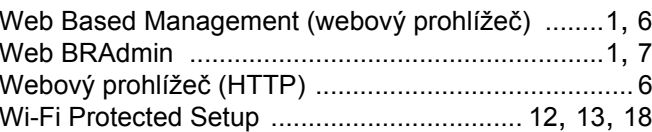

### B